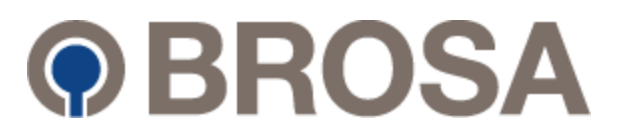

# **Betriebsanleitung**

BROSA System 0656 FlexLim (Safe)

Deutsche Originalbetriebsanleitung

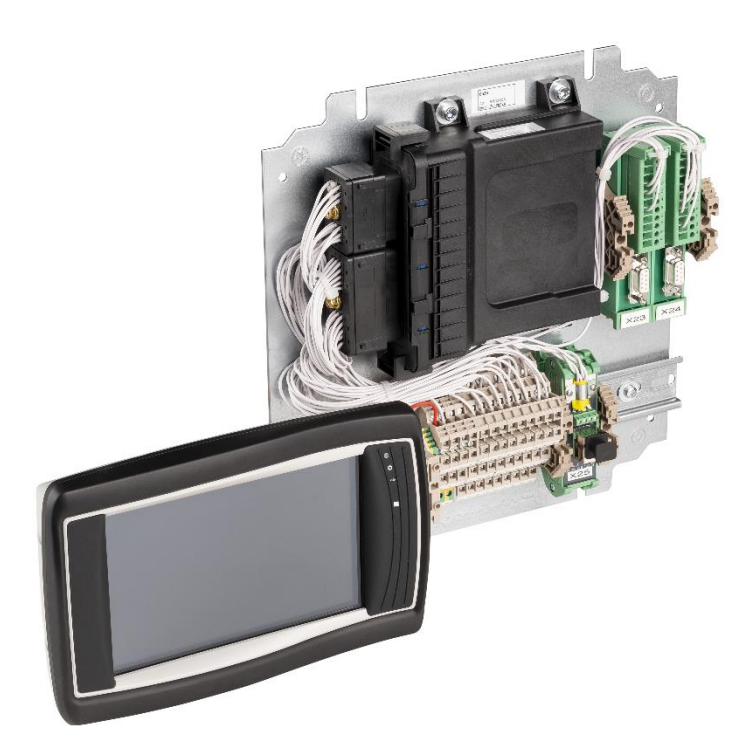

*Handbuch Version: 2.9* Revision: 06/2023

................................................................................................................................................................ **© BROSA GmbH, Tettnang, Germany**

**BROSA GmbH**<br>Dr. Klein Straße 1<br>D-88069 Tettnang<br>Phone: +49(0)7542 93 35 0 Fax: +49(0)7542 93 35 35 [info@brosa.net](mailto:info@brosa.net) www.brosa.net

**BROSA Pte Ltd**<br>25 Lorong Kilat #02-01<br>Singapore 598126<br>Phone: +65 6795 2324<br>Fax: +65 6795 2428<br>info.sg@brosa.net

**BROSA B.V.** Galliershof 38 NL - 5349 BV Oss, Holland Phone: +31 412 6146 02 Fax: +31 412 6146 86 info@brosa.nl

**BROSA (Nanjing) Co., Ltd.**<br>Jinma Lu 3, Maqun Scientific Park, Qixia District<br>210049 Nanjing<br>Phone: +86 (25)8222 4639<br>Fax: +86 (25)8222 4639<br>info.cn@brosa.net BROSA GmbH BROSA Pte Ltd BROSA B.V. BROSA (Nanjing) Co., Ltd. ................................................................................................................................................................ ................................................................................................................................................................

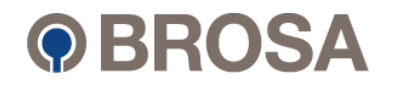

**Notes** 

© BROSA GmbH, Tettnang, Germany

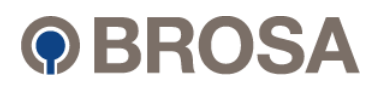

# **Inhalt**

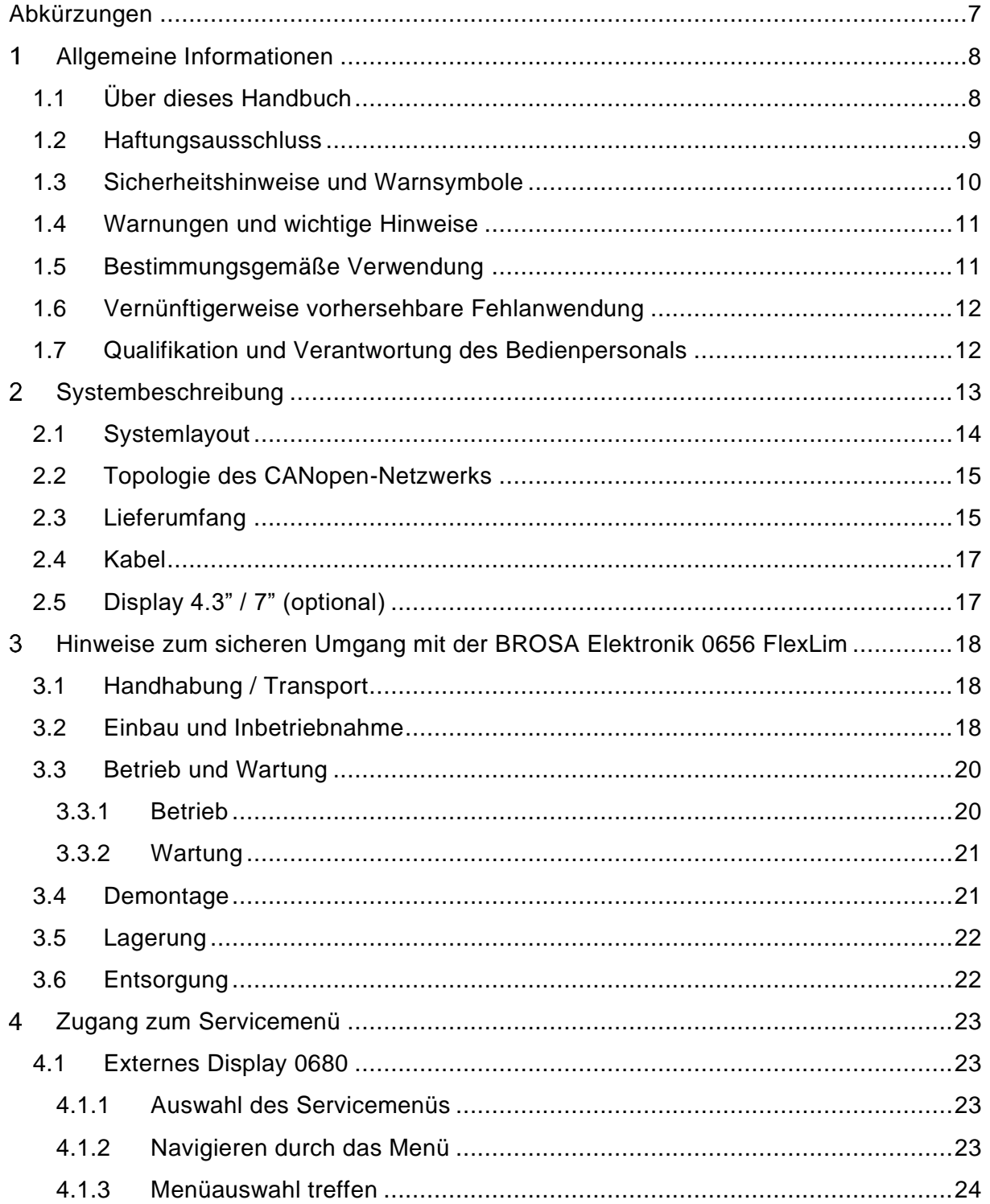

Original Dokument

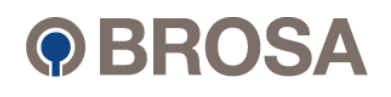

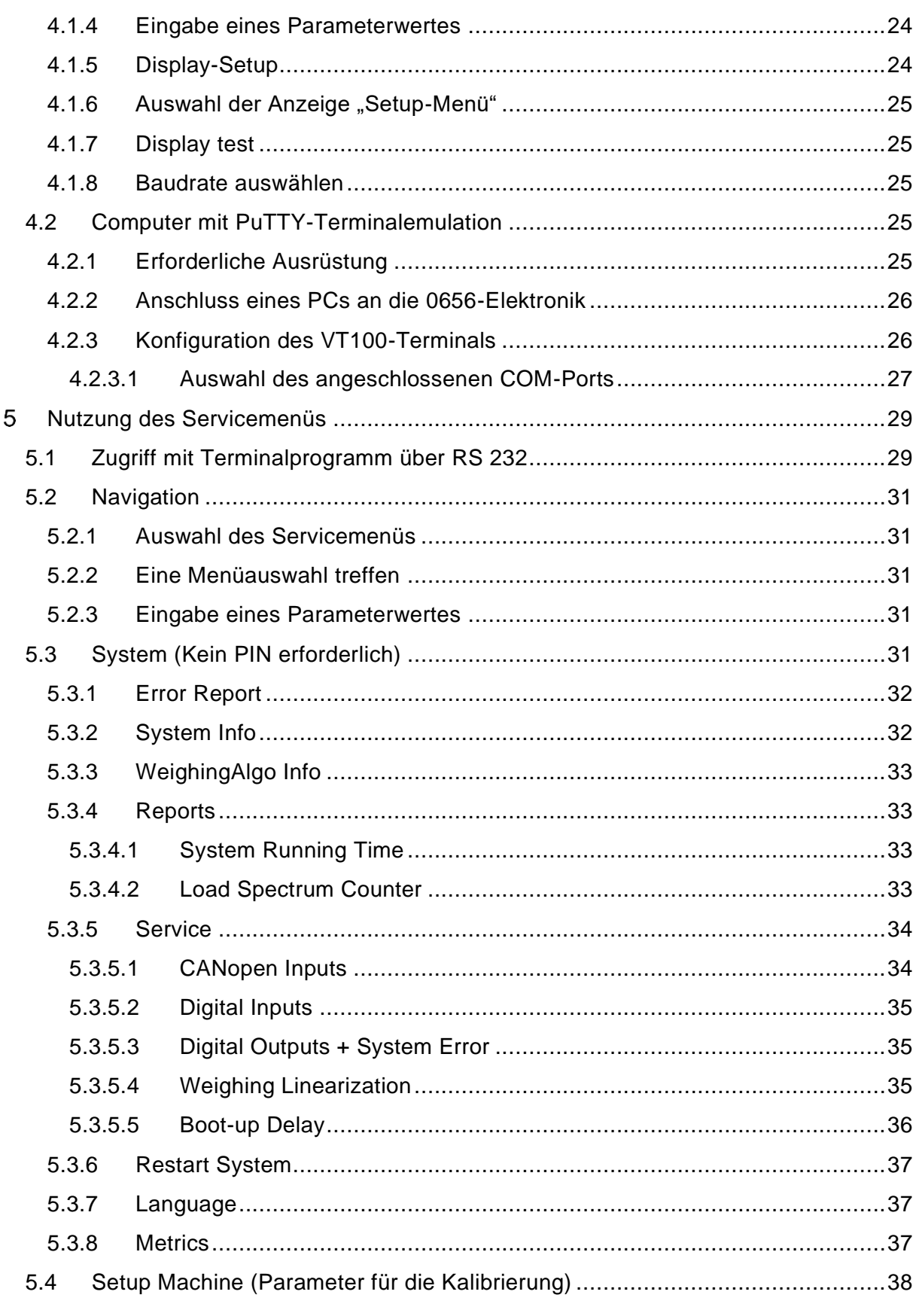

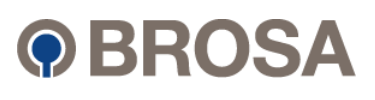

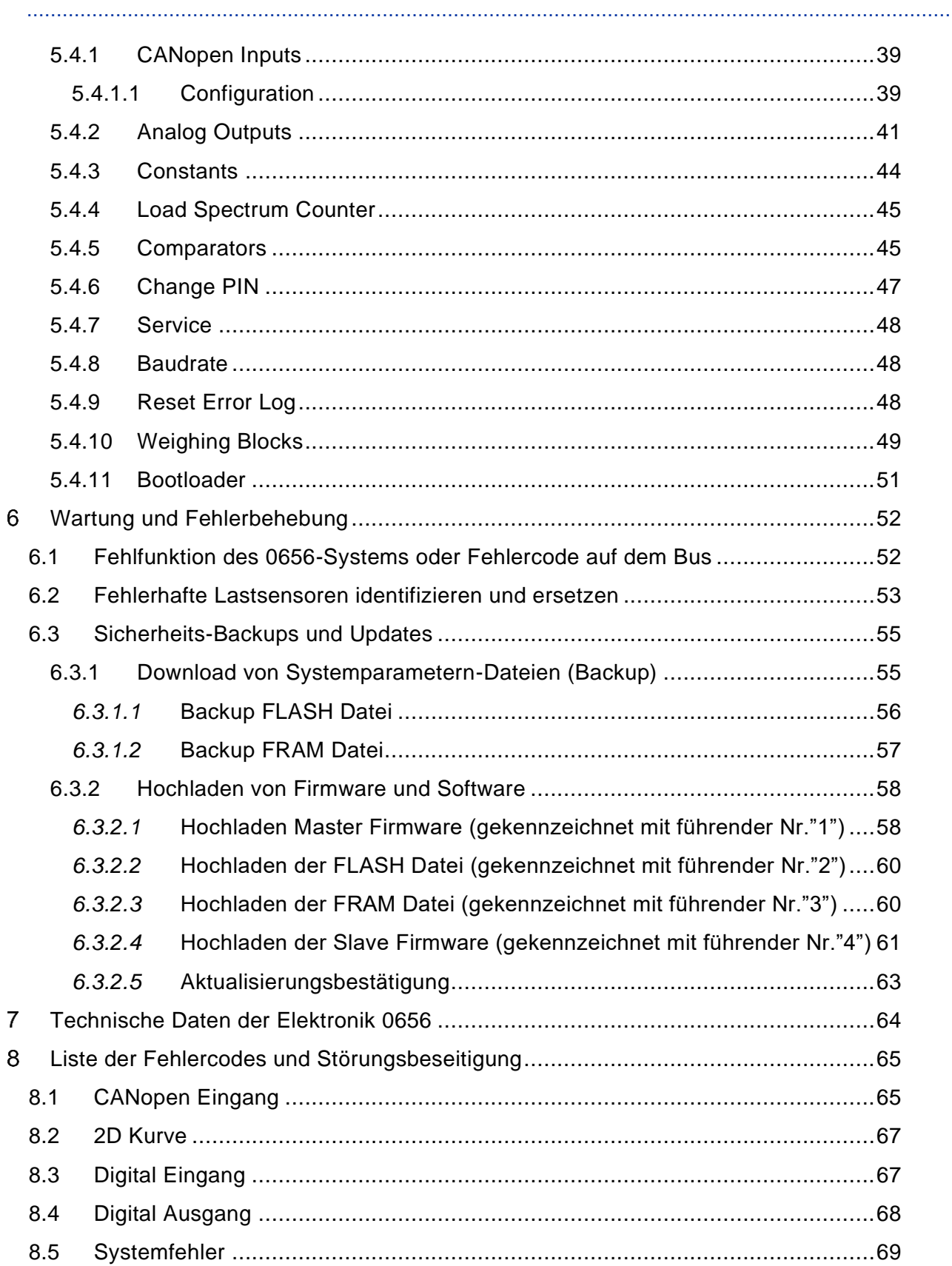

Original Dokument

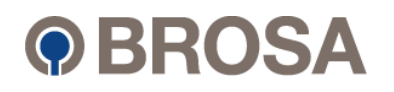

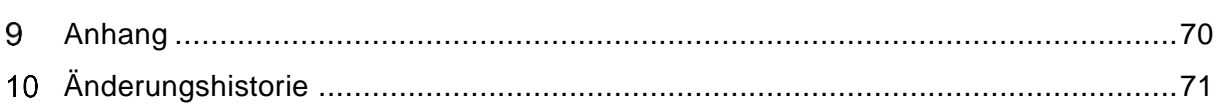

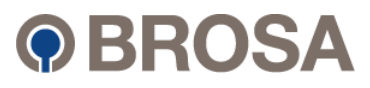

# <span id="page-6-0"></span>Abkürzungen

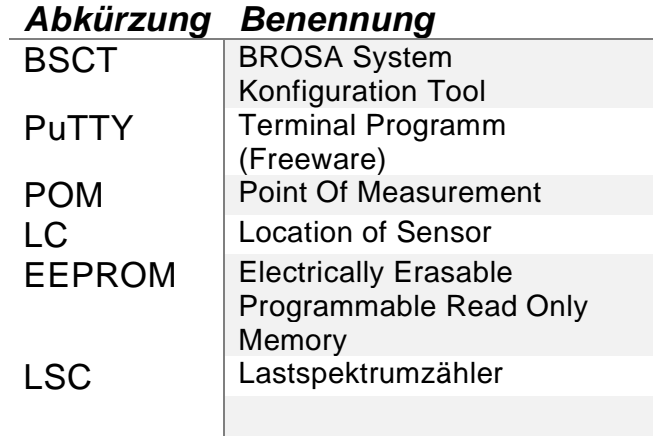

© BROSA GmbH, Tettnang, Germany

Original Dokument

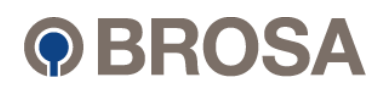

............................................................................................................................................................

#### <span id="page-7-0"></span>1 Allgemeine Informationen ............................................................................................................................................................ **Allgemeine Informationen**

# <span id="page-7-1"></span>1.1 Über dieses Handbuch

Das vorliegende Handbuch ist konzipiert um die Eigenschaften und Bedienung der BROSA Elektronik 0656 FlexLim in der Anwendung als Überlast- oder Wiegesystem zu erläutern. Darüber hinaus dient es für qualifiziertes und mit entsprechenden Befugnissen ausgestattetem Fachpersonal als Handbuch zur Kalibrierung eines BROSA Systems 0656.

Das Handbuch ist ein integraler Bestandteil der BROSA Elektronik 0656 FlexLim und der Betriebssystemsoftware FlexLim (Safe) des Herstellers:

> BROSA GmbH Dr. Klein Strasse 1 D-88069 Tettnang Telephone: +49(0)7542 93 35 0 Fax: +49(0)7542 93 35 35 E-Mail: info@brosa.net Internet: www.brosa.net

Das Handbuch erklärt die Funktionen, allgemeine Einstellungen und Kalibrierung sowie die Fehlersuche für das Überlastschutzsystem und Wiegesystem BROSA 0656 FlexLim unter Verwendung der Betriebssystemsoftware FlexLim (Safe).

Es zeigt die Einsatzmöglichkeiten des Systems sowie die erforderliche Qualifikation des technischen Personals auf.

Lesen Sie vor der Inbetriebnahme der BROSA Elektronik 0656 FlexLim die Betriebsanleitung und die produktspezifischen Dokumente aufmerksam durch.

Vergewissern Sie sich, dass sich die Elektronik uneingeschränkt für die betreffenden Applikationen eignet.

Unsachgemäßer oder nicht bestimmungsgemäßer Gebrauch kann zu Funktionsstörungen der Elektronik oder zu unerwünschten Auswirkungen in Ihrer Applikation führen. Deshalb dürfen Montage, elektrischer Anschluss, Inbetriebnahme und Wartung der Elektronik nur durch ausgebildetes und vom Anlagenbetreiber autorisiertes Fachpersonal durchgeführt werden.

Wir weisen zudem ausdrücklich darauf hin, dass jegliche Haftung ausgeschlossen ist, sofern Hinweise in dieser Dokumentation nicht beachtet werden.

Aktuelle Zertifikate stehen zum Download auf der Website der BROSA GmbH bereit.

Nur die deutsche Version der Betriebsanleitung stellt das Originaldokument dar.

Bitte bewahren Sie die Betriebsanleitung für erneutes Nachschlagen und die vorhersehbare Lebensdauer des Produktes auf!

#### ............................................................................................................................................................

**©** BROSA GmbH, Tettnang, Germany **Original Dokument** Computer of the computer of the computer of the computer of the computer of the computer of the computer of the computer of the computer of the computer of the computer

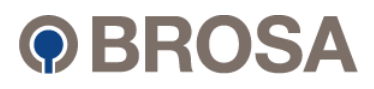

#### <span id="page-8-0"></span>1.2 Haftungsausschluss and and an annual state of the state of the state of the state of the state of the state of ............................................................................................................................................................

............................................................................................................................................................ Das Handbuch und die aufgeführten Beispiele sind urheberrechtlich geschützt. Alle Rechte vorbehalten. Dieses Handbuch darf ohne vorherige schriftliche Zustimmung des Herstellers weder ganz noch teilweise kopiert oder vervielfältigt werden.

............................................................................................................................................................

Hiermit weisen wir ausdrücklich darauf hin, dass für Teile oder Zubehörteile, die nicht von BROSA geliefert oder von BROSA nicht auf einwandfreie Funktion mit dem System getestet wurden, keine Haftung übernommen werden kann. Die Verwendung solcher Teile oder Zubehörteile könnte negative Auswirkungen auf die Gesamtsicherheit des Systems haben.

Der Hersteller behält sich das Recht vor, Inhalt und Form dieses Handbuchs ohne vorherige Ankündigung zu ändern. Für dieses Handbuch gibt es keine geführte Verteilerliste. Der Hersteller übernimmt keine Haftung für Inhalts- oder Druckfehler in diesem Handbuch und für Schäden, die direkt oder indirekt aus der Verwendung dieses Handbuchs entstehen.

Jegliche Modifikationen an der Elektronik und den mitgelieferten Sensoren sind verboten und führen zum Gewährleistungsverlust / Garantieverlust.

Dennoch können Abweichungen nicht ausgeschlossen werden, so dass der Hersteller für die vollständige Übereinstimmung keine Gewähr übernimmt. Die Angaben in dieser Druckschrift werden regelmäßig überprüft, notwendige Korrekturen sind in den nachfolgenden Ausgaben enthalten.

Der Hersteller übernimmt keine Haftung für Schäden oder Verletzungen, die durch unzulässige oder unsachgemäße Verwendung des Systems entstehen. Dieses Risiko liegt in der alleinigen Verantwortung des Benutzers.

Der Hersteller hat den Inhalt dieses Dokuments auf Übereinstimmung mit der beschriebenen Hard- und Software überprüft.

**©** BROSA GmbH, Tettnang, Germany Original Dokument 9 BROSA GmbH, Tettnang, Germany<br>Nurginal Dokument

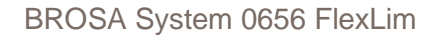

............................................................................................................................................................

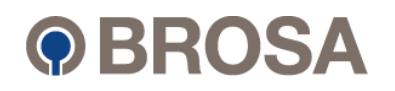

#### <span id="page-9-0"></span>1.3 Sicherheitshinweise und Warnsymbole ............................................................................................................................................................

Aus Gründen der Übersichtlichkeit und Lesbarkeit werden Symbole verwendet, um Leser auf wichtige Informationen aufmerksam zu machen:

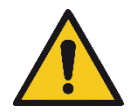

Hinweis auf eine unmittelbare Gefahr. Bei Nichtbeachtung besteht Gefahr für Leib und Leben. Es können Sachschäden an Geräten und Ausrüstungen entstehen.

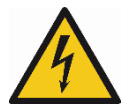

Hinweis auf die mögliche Gefahr eines Stromschlags. Mit diesem Symbol gekennzeichnete Teile dürfen auf keinen Fall berührt werden.

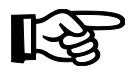

Hinweis auf einen Abschnitt mit zusätzlichen Informationen und nützlichen Tipps.

Die mit den oben gezeigten Symbolen versehenen Abschnitte beinhalten wichtige Informationen und sie verdienen beim Lesen dieses Handbuchs besondere Aufmerksamkeit. Nichtbeachtung der Symbole oder der angegebenen Empfehlungen hat ein beträchtlich erhöhtes Gefahrenpotential zur Folge.

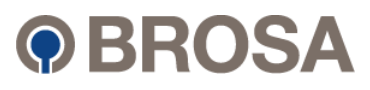

#### 1.4 Warnungen und wichtige Hinweise **Martin aus eine Enterpreneur aus eine Enterpreneur aus eine Enterpreneur au** ............................................................................................................................................................

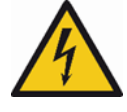

▲ Je nach individueller Konfiguration können manche Systeme auch mit einer 230V AC Stromversorgung ausgestattet sein (Einzelheiten dazu können Sie der Systemdokumentation entnehmen). Darauf wird mit einem entsprechenden Warnsymbol auf dem Spannungswandler und den Relais hingewiesen. Obwohl diese Teile gegen direkte Berührung geschützt sind, sollte man in ihrem Umfeld besondere Vorsicht walten lassen.

<span id="page-10-0"></span>............................................................................................................................................................

# <span id="page-10-1"></span>1.5 Bestimmungsgemäße Verwendung

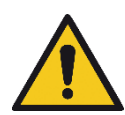

Das Elektroniksystem BROSA 0656 ist ein Überlastschutz- und Wiegesystem für Krananlagen, ein wichtiges Hilfsmittel für den Kranbetrieb. Das Gerät liefert dem Bedienpersonal alle Informationen, die für einen sicheren Betrieb innerhalb der Sollwerte beim Heben erforderlich sind. Das System ist so konzipiert und konstruiert, dass es allen geltenden Sicherheitsnormen entspricht.

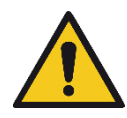

Das System darf nicht für andere als die oben genannten Zwecke verwendet werden. Unsachgemäßer Gebrauch der Anlage gefährdet das Leben des Bedienpersonals und anderer Personen und kann zu Maschinen- oder Sachschäden führen.

Es ist von entscheidender Bedeutung, dass das System immer in einem perfekten Zustand ist. In Systemen, die aus einer Vielzahl elektronischer und mechanischer Bauteile bestehen, kann das Auftreten von Fehlern nie ganz ausgeschlossen werden. Solche Fehler bilden ein potentielles Sicherheitsrisiko und müssen deshalb durch qualifiziertes technisches Personal umgehend behoben werden.

Ein Überlastsicherungssystem ist kein Ersatz für gutes Urteilsvermögen, für erfahrenes Bedienpersonal oder für die nötigen Sicherheitsvorschriften im Betrieb und das System sollte deshalb auch nicht dafür missbraucht werden!

**©** BROSA GmbH, Tettnang, Germany Original Dokument 9 BROSA GmbH, Tettnang, Germany<br>Nurginal Dokument

............................................................................................................................................................

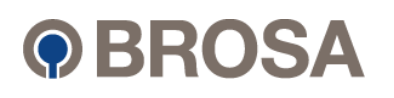

#### <span id="page-11-0"></span>1 6 Vernünftigerweise vorhersebbare Feblanwendung 1.6 Vernünftigerweise vorhersehbare Fehlanwendung

............................................................................................................................................................ BROSA Systeme dürfen trotz ihrer robusten Ausführung für keinen anderen als den bestimmungsgemäßen Verwendungszweck eingesetzt werden. Bei nicht bestimmungsgemäßer Verwendung können Gefahren für Leib und Leben des Benutzers oder Dritter und/oder Beeinträchtigung des Geräts, in das das System implementiert ist, oder anderer Sachwerte entstehen. Das Warten und Instandhalten darf nicht von ungeschultem Personal durchgeführt werden. Ebenso ist der Betrieb des Produktes im privaten Bereich verboten. Für Schäden bei nicht Einhaltung der bestimmungsgemäßen Verwendung übernimmt BROSA keine Haftung. Die Risiken liegen beim Benutzer, wenn das Produkt nicht bestimmungsgemäß verwendet wird. Betreiben Sie das Produkt niemals in explosionsgefährdeten Bereichen.

# <span id="page-11-1"></span>1.7 Qualifikation und Verantwortung des Bedienpersonals

Damit ein sicherer Betrieb von System und Kran gewährleistet werden kann, ist die Kalibrierung und Einstellung des Systems durch einen qualifizierten Techniker zwingend erforderlich. Der Techniker muss die folgenden Anforderungen erfüllen:

- Er besitzt die nötigen Befugnisse und er wurde ausreichend geschult.
- Er hat das vorliegende Handbuch gelesen und verstanden oder er hat eine entsprechende Einweisung oder Ausbildung erhalten.
- Er ist mit der Bedienung des Systems vertraut.
- Er kennt die einschlägigen Sicherheitsnormen und Unfallverhütungsvorschriften.

Kenntnisse einer Person bezüglich der Bedienung des Systems bedeuten nicht automatisch, dass diese Person zur Bedienung der Anlage befugt ist.

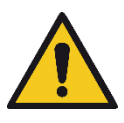

Die Verantwortlichkeit für einen sicheren Betrieb des Systems und des Kranes liegt beim Bedienpersonal. Es ist zu gewährleisten, dass das Bedienpersonal alle hier gegebenen Hinweise zur Betriebssicherheit gut verstanden hat und auch beachtet.

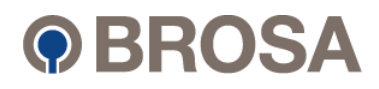

#### <span id="page-12-0"></span>............................................................................................................................................................ **Systembeschreibung** ............................................................................................................................................................

Die BROSA 0656 Elektronik zusammen mit der BROSA Betriebssystemsoftware "Flexible Limiter" (FlexLim (Safe, Weighing)) ist ein flexibles Überlastschutz- oder Wiegesystem für Krananlagen. Das System überwacht kontinuierlich die verschiedenen Funktionen und Betriebszustände eines Krans mit einer Vielzahl von externen Sensoren (z. B. Kraftsensoren, Winkelsensoren). Dem System kann ein externes Display hinzugefügt werden. Der Bediener erhält dann während des Hebevorgangs eine permanente Rückmeldung (sichtbar und hörbar) über den Betriebszustand des Krans. Die Ausgaben auf dem Display (Sensordaten, berechnete Werte, prozentuale Auslastungswerte etc.) werden an die vorhandene Krananlage und die Konfiguration der Anwendung angepasst.

............................................................................................................................................................

Optional kann die Elektronik BROSA 0656 als Wägesystem nach SOLAS eingesetzt werden. Die Handhabung entspricht im Wesentlichen der Verwendung als Überlastschutz, weshalb im Folgenden auf eine explizite Erwähnung verzichtet wird.

Das BROSA-System basiert auf der elektronischen Plattform 0656 mit folgenden Ausstattungsmerkmalen:

- 8 (typ.) CANopen Nodes (ID 11 ID 18)
- 2 Analogausgänge
- 8 Digitaleingänge
- 8 Digitalausgänge + 1 Systemfehlerausgang
- RS232 Schnittstelle
- RS485 Schnittstelle
- PROFINET Schnittstelle (Slave)
- PROFIBUS Schnittstelle (Slave)
- CANopen Schnittstelle (Slave)

Weitere technische Details siehe Kapitel 6.

Jedes System kann mit der Betriebssystemsoftware FlexLim Safe von BROSA an die spezifischen Bedürfnisse eines Kunden angepasst werden. Wie der Name schon sagt, ermöglicht FlexLim Safe die flexible Erstellung kundenspezifischer Lastbegrenzungsanwendungen. Je nach Ausführung erreicht das System SIL 2 (PLd).

Die Software besteht aus vordefinierten Modulen (Eingänge, Ausgänge, Komparatoren, mathematische Operatoren usw.), die entsprechend kombiniert werden können, um die gewünschte Funktionalität zu erreichen. Jedes Modul verfügt über eine Reihe spezifischer Parameter, die entweder direkt im System (Display) oder mit einem über die RS232- Schnittstelle angeschlossenen PC geändert werden können. Die Funktion dieser Parameter ist applikationsabhängig und wird explizit in einer separaten Softwarebeschreibung aufgeführt.

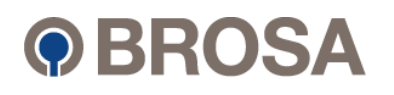

# <span id="page-13-0"></span>2.1 Systemlayout

Je nach Ausbaustufe kann das System unterschiedlich sein, aber im Allgemeinen werden die folgenden Komponenten in der 0656-Elektronik verwendet.

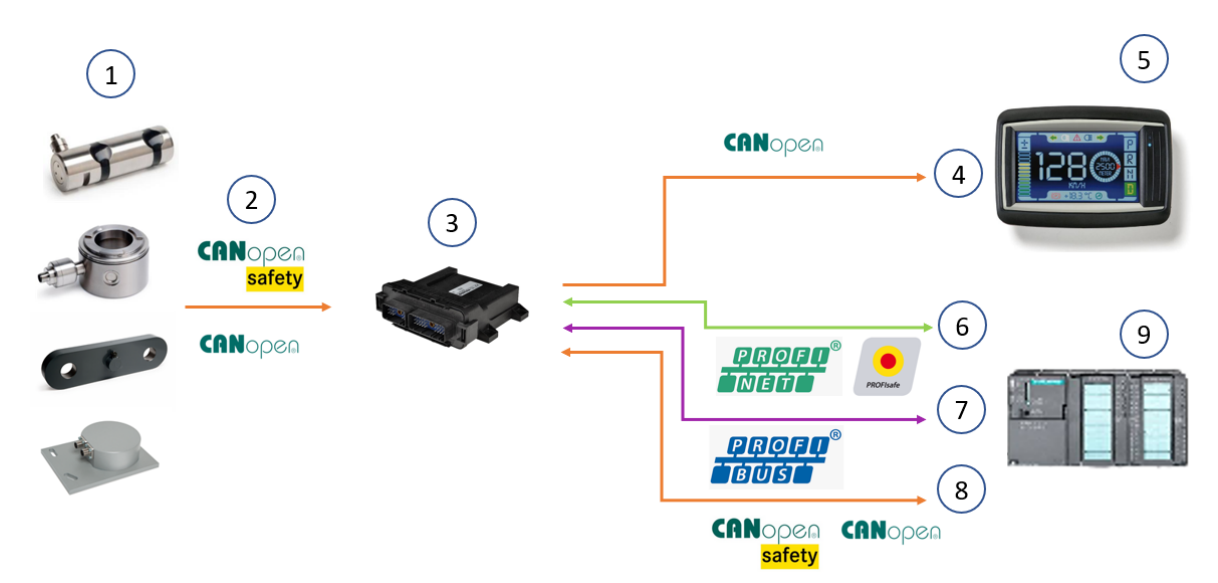

Abbildung 1: Standard Systemlayout

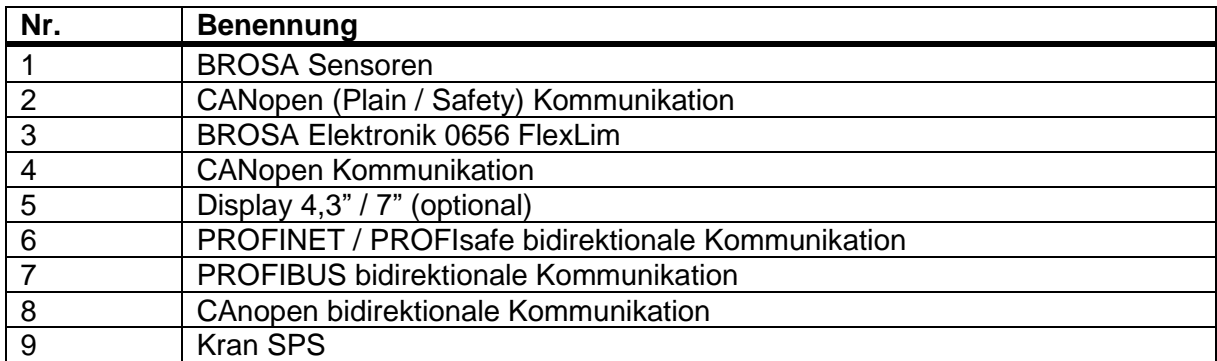

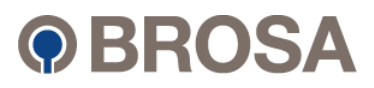

#### <span id="page-14-0"></span>2 Topologie des CANopen-Netzwerks 2.2 Topologie des CANopen-Netzwerks

............................................................................................................................................................ Gemäß der Norm ISO 11898-2:2003 verwendet BROSA ausschließlich die Trunk-Line-Topologie zum Anschluss der Sensoren an die Elektronik 0656 FlexLim. Die Sensoren sind entweder mit 2 Anschlüssen (CAN In / CAN Out) ausgestattet oder es kann ein T-Splitter verwendet werden (Auf Anfrage verfügbar).

............................................................................................................................................................

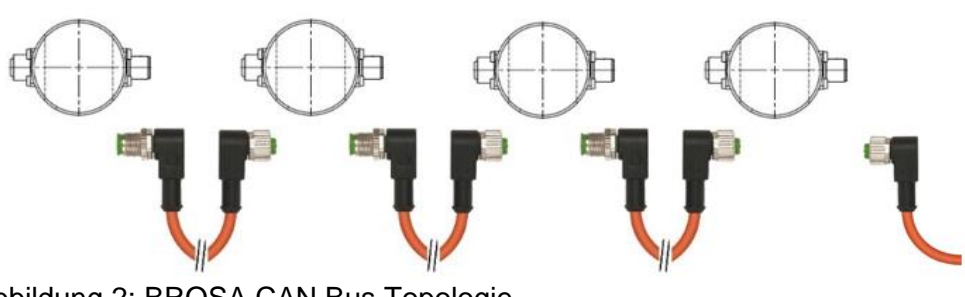

Abbildung 2: BROSA CAN Bus Topologie

Die Terminierung der CAN-Leitung erfordert an beiden Enden 120-Ohm-Widerstände. Ein 120Ω Abschlusswiderstand (M12x1) ist auf Anfrage bei BROSA erhältlich, falls nicht im Lieferumfang enthalten.

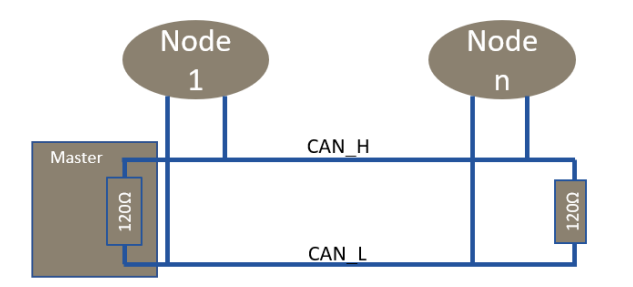

Abbildung 3: CAN-Bus-Terminierung an beiden Enden

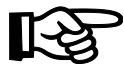

**Hinweis: Sollten Sie beabsichtigen, andere Topologie-Strukturen als oben genannte Amtsleitung zu verwenden, übernimmt BROSA keine Gewähr für die Funktionalität.**

# <span id="page-14-1"></span>2.3 Lieferumfang

Die BROSA Elektronik 0656 FlexLim gibt es in drei Ausführungen mit den folgenden Optionen. Die Software ist immer kundenspezifisch und wird der entsprechenden Applikation vom Kunden angepasst.

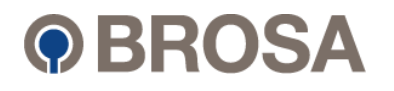

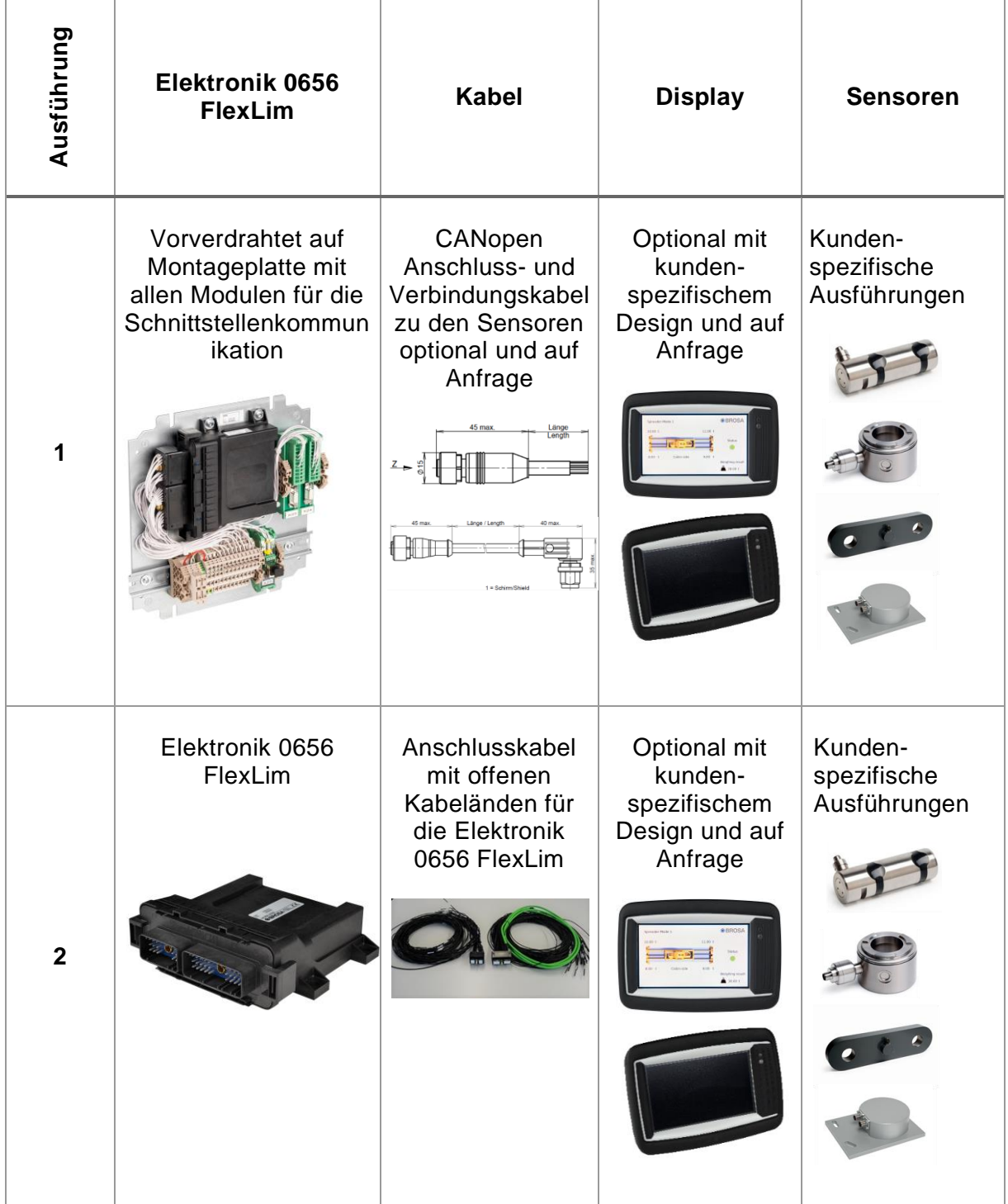

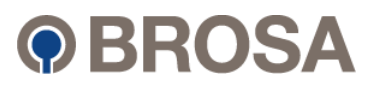

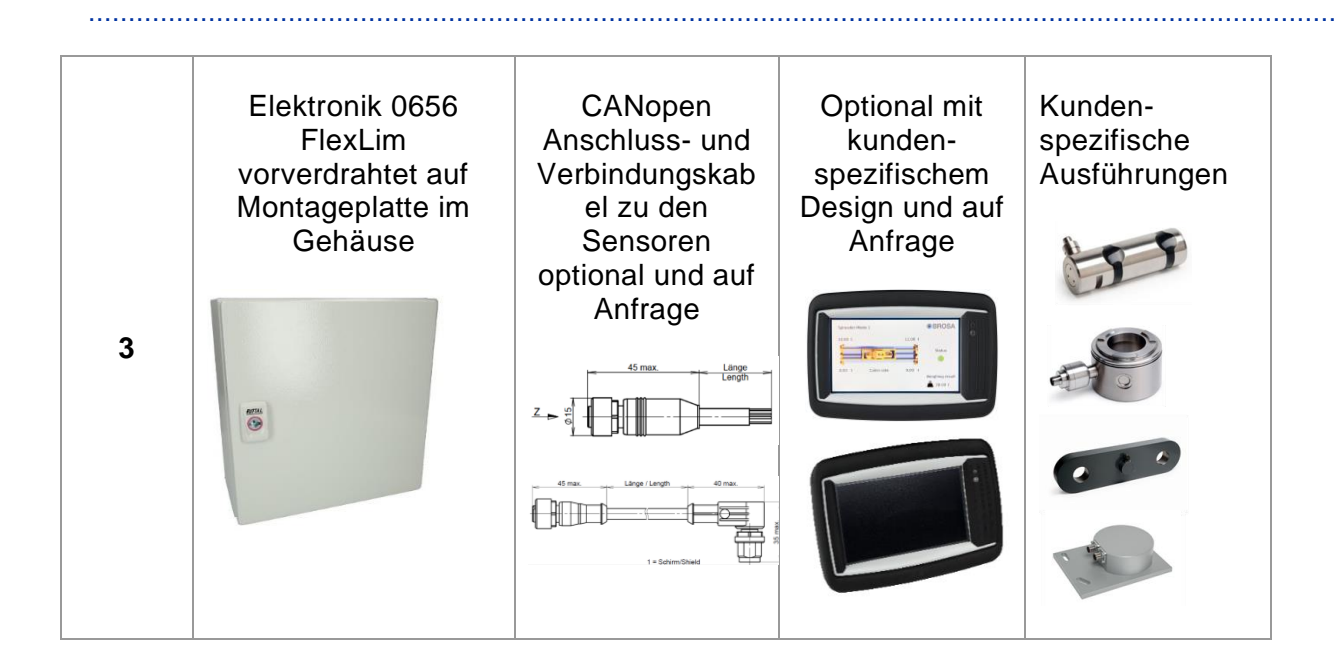

# <span id="page-16-0"></span>2.4 Kabel

BROSA bietet ein breites Sortiment an Kabeln an, das in Kombination mit der Elektronik 0656 FlexLim zugelassen ist. Alle Kabel sind geschirmt und für den Einsatz in CANopen-Netzwerken zertifiziert. Weitere Informationen auf Anfrage.

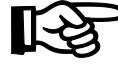

**Hinweis: Sollten Sie beabsichtigen Kabel zu verwenden, die nicht von BROSA freigegeben sind, übernehmen wir keine Gewähr für die Funktionsfähigkeit.** 

# <span id="page-16-1"></span>2.5 Display 4.3" / 7" (optional)

Auf Wunsch kann BROSA ein grafisches Display mit einer Bildschirmdiagonale von 4,3" oder 7" liefern. Das Design kann individuell angepasst werden und unterscheidet sich daher in jedem Projekt. Die Kommunikation zwischen Display und Elektronik 0656 FlexLim basiert auf CANopen. Für weitere Informationen wenden Sie sich bitte an BROSA.

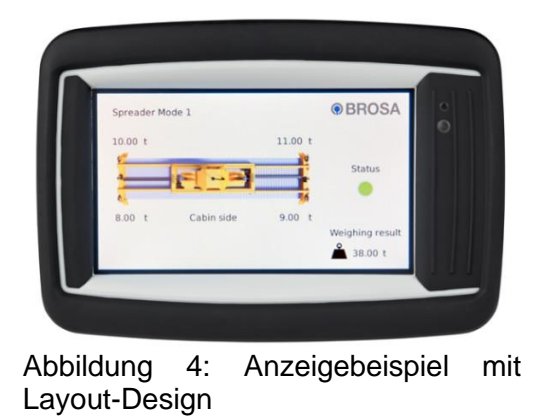

**©** BROSA GmbH, Tettnang, Germany Original Dokument 9 BROSA GmbH, Tettnang, Germany<br>Nurginal Dokument

............................................................................................................................................................

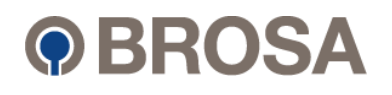

# <span id="page-17-0"></span>3 Hinweise zum sicheren Umgang mit der BROSA **Elektronik 0656 FlexLim**

ACHTUNG! Die Nichtbeachtung der folgenden Hinweise kann zu Schäden an der Elektronik und/oder beeinträchtigten Messergebnissen führen. Die Bewertung einer fehlerhaften Messung kann Personen- und/oder Sachschäden zur Folge haben.

# <span id="page-17-1"></span>3.1 Handhabung / Transport

ACHTUNG! Die BROSA Elektroniken enthalten hochwertige Messtechnik! Auf sorgsame Handhabung ist zu achten!

- BROSA Elektroniken werden in einer transportsicheren Verpackung geliefert. Es wird empfohlen, die Elektronik erst unmittelbar vor dem Einbau aus der Verpackung zu entnehmen. Transportieren Sie die Elektronik nur in der Originalverpackung, um Schäden am Produkt zu vermeiden. Sichern Sie die Elektronik beim Transport, um unerwartete Erschütterungen zu vermeiden.
- Zur Wahl geeigneter Handhabungsgeräte und/oder Werkzeuge ist die Anschlussthematik der Elektronik zu beachten (siehe mitgelieferten Verdrahtungsplan).
- BROSA Elektroniken sind gegen Herabfallen zu sichern. Elektronik nicht werfen!
- Eine Verwendung als Werkzeug (bspw. Schlag-, Stoß- oder Hebelwerkzeug) ist nicht zulässig; sie kann zu Schäden an der Elektronik führen und so das Messergebnis verfälschen. Das gilt auch für die mitgelieferten Sensoren.

### <span id="page-17-2"></span>3.2 Einbau und Inbetriebnahme

Es wird empfohlen, unter Anwendung des Vier-Augen-Prinzips die folgenden Maßnahmen in der gegebenen Reihenfolge auszuführen.

a) Prüfung der Zuordnung der Elektronik zur restlichen Elektronik: Es ist sicherzustellen, dass die einzubauende Elektronik für den Einsatz an der beabsichtigten Stelle (im Schaltschrank / extern) vorgesehen ist. Hierzu sind die Angaben auf dem Technischen Datenblatt sowie dem Typenschild, insbesondere die Artikel- bzw. Identnummer und der Messbereich der Sensoren, mit den Daten der Messstelle abzugleichen. Zusätzlich müssen die Informationen aus der mitgelieferten Applikationsbeschreibung und Applikationsstruktur beachtet werden.

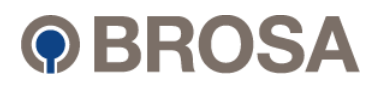

............................................................................................................................................................ ACHTUNG! Ein nicht für die jeweilige Maschine vorgesehene Elektronik darf nicht eingebaut werden! Ein die eingebaut werden ein die eingebaut werden ein die eingebaut werden ein die eingebaut werden

............................................................................................................................................................

b) Prüfung der Elektronik auf Unversehrtheit und Funktion: Es ist sicherzustellen, dass die einzubauende Elektronik frei von Beschädigungen jedweder Art ist.

ACHTUNG! Eine beschädigte Elektronik darf nicht eingebaut werden!

c) Einbau der Elektronik: Die Elektronik ist gemäß der Angebotszeichnung und den dazugehörigen Sensoren zu montieren und muss ggf. auf einer vorgesehenen Auflagefläche entsprechend ausgerichtet werden.

ACHTUNG! Die mitgelieferten Kraftmesssensoren (nähere Details in den jeweiligen Betriebsanleitungen der Sensoren) dürfen nicht mit Hilfe von Schlagwerkzeugen eingebaut oder ausgerichtet werden!

Nach dem abhängig vom Sensortyp ggf. notwendigen Ausrichten ist der Kraftmesssensor mit den dafür vorgesehenen Elementen gegen Bewegung und Verdrehen zu sichern. Hierbei ist ggf. auf die korrekte Ausrichtung des Kraftmesssensors zur vorgesehenen Messrichtung entsprechend vorhandener Markierungen zu achten.

ACHTUNG! Ein fehlerhaft ausgerichteter Sensor (nähere Details in den jeweiligen Betriebsanleitungen der Sensoren) führt zur Verfälschung des Messergebnisses!

d) Herstellung des elektrischen Anschlusses: Die am Sensor und der Elektronik vorhandenen Elemente für den elektrischen Anschluss ggf. einschließlich des Erdungsanschlusses sind mit der Spannungsversorgung und dem Auswertesystem des Geräts zu verbinden. Hierbei sind die auf dem Typenschild gemachten Angaben zur Stecker- bzw. Kabelbelegung sowie ggf. die Verlege Vorschriften des Kabels zu beachten. Bitte beachten Sie den mitgelieferten Verdrahtungsplan der Elektronik mit den für Sie spezifisch entwickelten Anschlüssen für die Applikation.

ACHTUNG! Ein fehlerhafter oder unvollständiger elektrischer Anschluss beeinträchtigt oder verhindert die Messung.

e) Funktionsprüfung: Nach erfolgter mechanischer und elektrischer Installation ist die Elektronik sowie die Sensorik möglichst über den gesamten vorgesehenen Messbereich zu belasten / überprüfen; die ausgegebenen Messsignale sind einer Plausibilitätsprüfung zu unterziehen.

**©** BROSA GmbH, Tettnang, Germany Original Dokument 9 BROSA GmbH, Tettnang, Germany<br>Nurginal Dokument

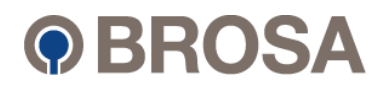

 $\wedge$ ACHTUNG! Besteht aufgrund von außergewöhnlichen Wahrnehmungen (bspw. Verformung oder außergewöhnliche Geräuschbildung), Implausibilität der Messergebnisse oder aus anderen Gründen der Verdacht, dass eine Fehlfunktion der Elektronik oder der Sensoren vorliegt, dürfen diese nicht in Betrieb genommen werden.

............................................................................................................................................................

# <span id="page-19-0"></span>3.3 Betrieb und Wartung

#### <span id="page-19-1"></span>3.3.1 Betrieb

BROSA Elektroniken arbeiten selbsttätig, das Anbringen von Werkzeugen ist für den Betrieb erforderlich. Ein direkter manueller Eingriff des Bedieners ist notwendig, daher entstehen beim Einsatz Anforderungen für die Schutzausrüstung des Bedieners. Die entsprechenden Sicherheitsvorschriften für elektrische Anlagen aller Spannungsebenen müssen eingehalten werden. Die Arbeiten dürfen daher nur von einer geschulten Elektrofachkraft, unter Einhaltung der 5 Sicherheitsregeln (1. Freischalten, 2. Gegen Wiedereinschalten sichern, 3. Spannungsfreiheit feststellen, 4. Erden und Kurzschließen, 5. Benachbarte, unter Spannung stehende Teile abdecken oder abschranken.) durchgeführt werden.

BROSA Elektroniken senden weder Luftschallemissionen noch elektromagnetische Strahlung aus.

Der Betrieb von BROSA Kraftmesssensoren ist nur im Rahmen der in den Technischen Datenblättern wiedergegebenen und auf dem Typenschild festgehaltenen Parametern und Eigenschaften zulässig. Unter anderem sind dies:

- Messbereich
- Temperaturbereich
- Zulässige Versorgungsspannung
- Elektrische Schutzart
- Werkstoff

Es ist sicherzustellen, dass keine parasitären Einflüsse wie bspw. quer zur Messrichtung liegende Kräfte oder Momente über den Kraftmesssensor geführt werden.

Induktive oder kapazitive Einkopplungen auf das/die Anschlusskabel der Elektronik und des Sensors können das Messergebnis verfälschen und sind daher zu vermeiden. Einkopplungen dieser Art können bspw. durch eine ungünstige Kabelführung (parallel verlaufende Starkstromleitungen, Frequenzumrichter, Transformatoren, Motoren, falsche Erdung/ Schirmung, o. Ä.) entstehen.

Bei Elektroschweißarbeiten in der Nähe des Sensors sind alle Anschlüsse abzuklemmen und zu isolieren. Es ist sicherzustellen, dass kein Schweißstrom über den Sensor fließt.

............................................................................................................................................................

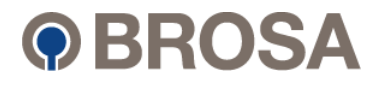

............................................................................................................................................................ ACHTUNG! Ein Betrieb außerhalb der spezifizierten Parameter bzw. entgegen den bestehenden Eigenschaften oder eine nicht bestimmungsgemäße Verwendung können die Elektronik und den Sensor beschädigen und zu dessen Ausfall führen oder fehlerhafte Messergebnisse zur Folge haben. Wird der Sensor überlastet, kann dies zu einer gleichermaßen überlasteten Gesamtmaschine führen und ggf. deren Standsicherheit gefährden.

#### <span id="page-20-0"></span>3.3.2 Wartung

In ihrer Eigenschaft als Steuereinheit arbeiten BROSA Elektroniken wartungsfrei. Als informationsübertragende und kalkulierende Elemente unterliegen sie jedoch zeitlichen Beanspruchungen, daher ist jede Elektronik regelmäßig auf einwandfreien Zustand zu prüfen. Die Abstände zwischen den Prüfungen sind abhängig von der Intensität der Nutzung und müssen vom Endanwender festgelegt werden.

Eine Prüfung enthält folgende Punkte:

- Sichtkontrolle auf Beschädigung an Hardware und Verdrahtung sowie auf Verschmutzung
- Funktionstest / Plausibilitätsprüfung

Die Ursachen für vorhandene Fehler sind zu identifizieren und abzustellen. Ergibt die Prüfung Anhaltspunkte für einen nicht ordnungsgemäßen Zustand der Elektronik, darf diese nicht weiter betrieben werden. Wird eine Fehlfunktion oder Beschädigung an der Elektronik oder am Sensor festgestellt, sind diese zur Befundung und ggf. Reparatur ans Herstellerwerk zu senden.

ACHTUNG! Die Elektronik darf ausschließlich im Werk repariert werden. Durch einen durch andere Stellen als das Herstellerwerk vorgenommenen Eingriff (bspw. öffnen, mechanisch bearbeiten o. Ä.) ist der sichere Betrieb der Elektronik nicht mehr gewährleistet und führt zum Erlöschen der Gewährleistung.

### <span id="page-20-1"></span>3.4 Demontage

Es wird empfohlen, die folgenden Maßnahmen in der gegebenen Reihenfolge auszuführen.

a) Vor jeder Demontage müssen die 5 Sicherheitsregeln beachtet werden: 1. Freischalten, 2. Gegen Wiedereinschalten sichern, 3. Spannungsfreiheit feststellen, 4. Erden und Kurzschließen, 5. Benachbarte, unter Spannung stehende Teile abdecken oder abschranken.

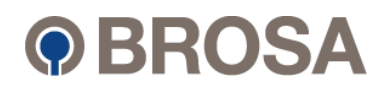

............................................................................................................................................................ ACHTUNG! Das nichteinhalten der 5 Sicherheitsreglen birgt schwere Gefahren für Leib und Leben umstehender Personen und kann große Sachschäden verursachen.

- b) Lösen der mechanischen Verbindungselemente wie Befestigungsschrauben
- c) Entfernen der mechanischen Sicherungselemente

............................................................................................................................................................

d) Ausbau der BROSA Elektronik 0656 FlexLim

ACHTUNG! Wenn die Elektronik wiederverwendet werden soll, darf diese nicht mit Gewalt an den Steckeranschlüssen verbunden werden!

### <span id="page-21-0"></span>3.5 Lagerung

Die Elektronik ist an einem sicheren Ort zu Lagern, der ein Herabfallen der Elektronik verhindert. Der Lagerort muss sauber, trocken, wetterbeständig und kühl sein sowie vor direkter Sonneneinstrahlung geschützt sein. Die Lagertemperatur muss zwischen +10°C und 25°C liegen und darf +30°C nicht überschreiten. Die Einsatztemperaturen können von diesen Temperaturen abweichen. Bitte beachten Sie hierzu die Angaben aus den technischen Datenblättern des Produktes.

### <span id="page-21-1"></span>3.6 Entsorgung

Ist das Ende der Nutzungsdauer erreicht, ist die Elektronik einer umweltgerechten Entsorgung zuzuführen. Da die nichtmetallischen Bestandteile einen geringen Massenanteil der Elektronik darstellen, kann diese im Ganzen als Elektroschrott verwertet werden. Die Elektronik darf nicht in den Hausmüll entsorgt werden.

Wird die Elektronik vor der endgültigen Entsorgung gelagert, ist ein geeigneter Lagerort zu wählen, welcher verhindert, dass schädliche Stoffe in die Umwelt gelangen. Ggf. ist die Elektronik zu reinigen.

ACHTUNG! BROSA Elektroniken enthalten in Spuren umweltgefährdende Stoffe. Dies trifft ebenso auf durch die Nutzung verursachter Verunreinigungen. Eine Kontamination der Umwelt durch diese Stoffe ist zu verhindern.

**©** BROSA GmbH, Tettnang, Germany Original Dokument ............................................................................................................................................................

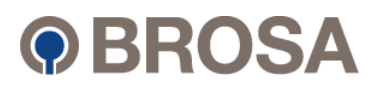

#### <span id="page-22-0"></span><u>Zugang zum Servicemenii</u> ............................................................................................................................................................ **Zugang zum Servicemenü**

Die 0656 FlexLim-Elektronik bietet 2 verschiedene Methoden zur Kalibrierung und Einstellung von Systemparametern:

............................................................................................................................................................

- PC mit VT100-Emulation (z. B. Putty in MS Windows) über die RS232- Schnittstelle.
- Externe Displayanzeige 0680

Die Menüstruktur unterscheidet sich je nach verwendeter Schnittstelle. Eingabe und Menüführung hängen auch von der verwendeten Peripherie ab.

### <span id="page-22-1"></span>4.1 Externes Display 0680

BROSA bietet\* eine externe Multidot-Anzeige namens Typ 0680 an.

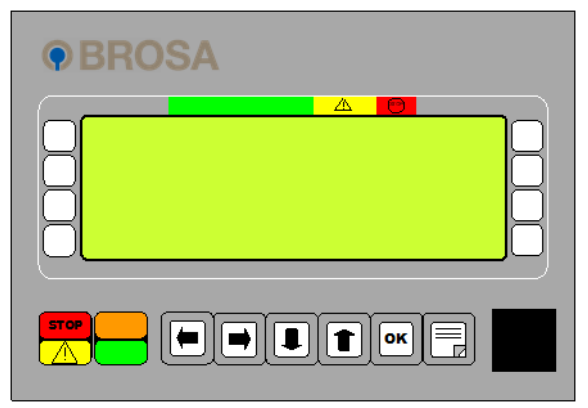

Abbildung 5: 0680 Display-Layout

\* Dieser Artikel ist ein Auslaufmodell.

Das externe Display verwendet die eingebauten Navigationstasten, um Menüs auszuwählen und Parameterwerte einzugeben.

### <span id="page-22-2"></span>4.1.1 Auswahl des Servicemenüs

Drücken Sie die "ESC"-Taste, um das Servicemenü zu öffnen.

#### <span id="page-22-3"></span>4.1.2 Navigieren durch das Menü

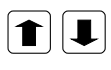

巪

Das Display kann nur 4 Zeilen gleichzeitig anzeigen. Besteht das Menü aus mehreren Zeilen, können Sie mit den entsprechenden Pfeiltasten nach oben oder unten blättern.

**©** BROSA GmbH, Tettnang, Germany Original Dokument 9 BROSA GmbH, Tettnang, Germany<br>Nurginal Dokument

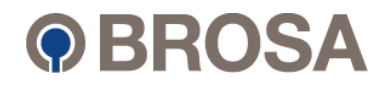

............................................................................................................................................................

#### <span id="page-23-0"></span>............................................................................................................................................................ 4.1.3 Menüauswahl treffen ............................................................................................................................................................

**DREITSTERT-Taste. Das Menü scrollt dann zur Option** "Auswählen" und im ersten Eingabefeld wird eine "1" angezeigt.

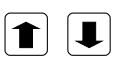

Sie können diesen Wert auf den des auszuwählenden Menüs durch Drücken der entsprechenden Pfeiltasten (nach oben oder nach unten) ändern.

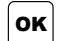

Drücken Sie die "ENTER"-Taste, um Ihre Auswahl zu bestätigen.

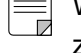

Wenn das gewählte Menü nicht korrekt ist, drücken Sie die "ESC"-Taste, um zum vorherigen Menü zurückzukehren.

#### <span id="page-23-1"></span>4.1.4 Eingabe eines Parameterwertes

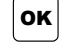

ox Drücken Sie die "ENTER"-Taste. Im ersten Eingabefeld wird standardmäßig eine "1" angezeigt.

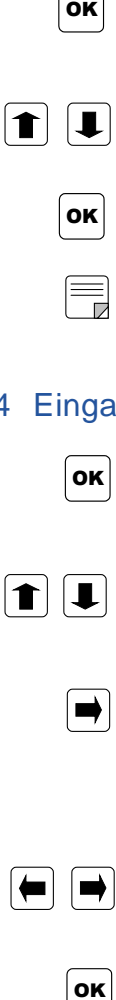

Ändern Sie dies, indem Sie die Aufwärts- und Abwärtspfeiltasten auf der ersten Ziffer des Parameterwerts drücken.

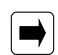

Die Pfeiltaste nach rechts bewegt den Cursor zum nächsten Eingabefeld und eine voreingestellte "1" wird angezeigt.

Wiederholen Sie diesen Vorgang mit den restlichen Ziffern.

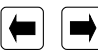

 $\leftarrow$   $\right)$  Mit den linken und rechten Pfeiltasten kann zwischen den Eingabefeldern gewechselt werden.

 $\sigma$  Drücken Sie die "ENTER"-Taste, um den eingegebenen Wert zu bestätigen.

Wenn Sie den Parameterwert nicht ändern möchten, drücken Sie die "ESC"-Taste, um die Werteingabe zu verlassen und zum nächsten Parameter zu gehen oder zum vorherigen Menü zurückzukehren.

#### <span id="page-23-2"></span>4.1.5 Display-Setup

Ab der Display-Software V1.0.2 gibt es ein "Setup-Menü", um Folgendes auszuwählen:

- Display test
- Baudrate auswählen
- Bootloader auswählen

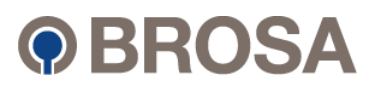

### <span id="page-24-0"></span>4.1.6 Auswahl der Anzeige "Setup-Menü"

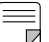

Drücken Sie die "ESC"-Taste und schalten Sie das Display ein.

............................................................................................................................................................

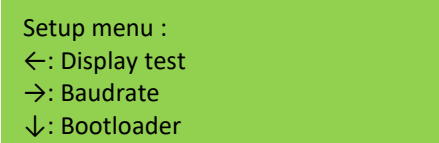

#### <span id="page-24-1"></span>4.1.7 Display test

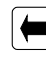

Drücken Sie die linke Pfeiltaste, um durch die Anzeigetestroutine zu blättern. Die Softwareversion wird angezeigt und das Display durchläuft einen Testzyklus.

#### <span id="page-24-2"></span>4.1.8 Baudrate auswählen

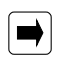

Drücken Sie eine Pfeiltaste, um die Baudrate zu ändern. Die Standardeinstellung des 0656-Systems ist 38400bd (38k4).

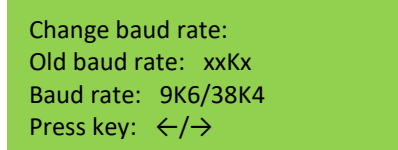

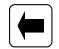

Drücken Sie die Pfeiltaste nach links für 9600bd.

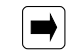

Drücken Sie die Pfeiltaste nach rechts für 38400bd.

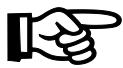

**Hinweis: Diese Option ändert die Baudrate des Displays. Um eine funktionierende Kommunikation mit dem System zu gewährleisten, muss zunächst die Baudrate des Systems umgestellt werden.**

### <span id="page-24-3"></span>4.2 Computer mit PuTTY-Terminalemulation

#### <span id="page-24-4"></span>4.2.1 Erforderliche Ausrüstung

• Notebook mit RS232-Schnittstellen oder USB mit entsprechendem Schnittstellenkabel (USB auf RS232).

**©** BROSA GmbH, Tettnang, Germany Original Dokument 9 BROSA GmbH, Tettnang, Germany<br>Nurginal Dokument

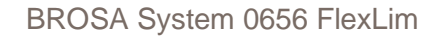

............................................................................................................................................................

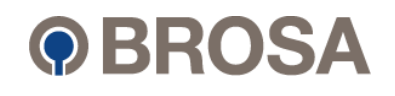

• Terminalemulationsprogramm (z. B. PuTTY in MS Windows)

# <span id="page-25-0"></span>4.2.2 Anschluss eines PCs an die 0656-Elektronik

Verbinden Sie einen seriellen Anschluss Ihres PCs mit de 0656 FlexLim, wie unten gezeigt:

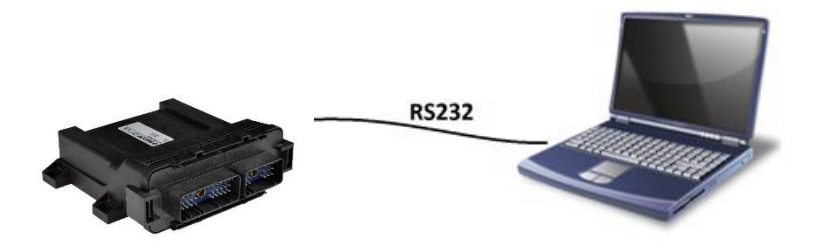

............................................................................................................................................................

Abbildung 6: Prinzipielle Verbindung

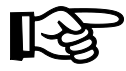

**Hinweis: Die meisten Anwendungen sind mit einem SUB-D9-Modul für die RS232-Schnittstelle ausgestattet. Falls kein RS232 SUB D9 Modul vorhanden ist, bitte an folgende Kontakte anschließen:**

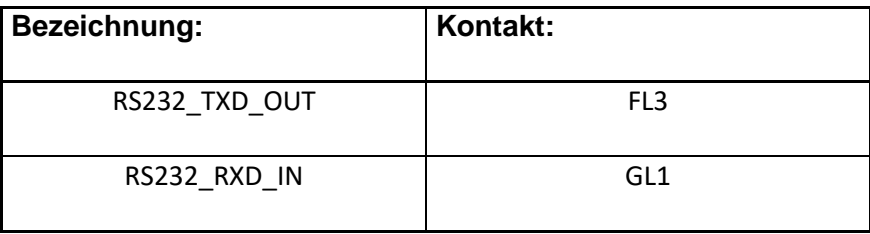

### <span id="page-25-1"></span>4.2.3 Konfiguration des VT100-Terminals

Die meisten VT100-fähigen Terminalemulationen sollten mit FlexLim kompatibel sein. Sie müssen jedoch sicherstellen, dass die folgenden Parameter richtig eingestellt sind. (Bitte sehen Sie in der Dokumentation Ihres Emulationsprogramms nach, welche Parameter benannt sind und wie Sie sie einstellen können):

- COM Port:Wählen Sie den Port, an dem das RS232-Kabel angeschlossen ist.
- Baudrate: 115200 bps
- Data bits: 8
- Parity: None
- Stop bits: 1
- Flow control: None

**©** BROSA GmbH, Tettnang, Germany **Original Dokument** Computer of the computer of the computer of the computer of the computer of the computer of the computer of the computer of the computer of the computer of the computer

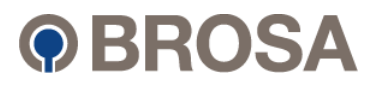

Zur Konfiguration benötigen Sie ein Terminalprogramm. Die folgenden Beispiele wurden mit dem kostenlosen Terminalprogramm PuTTY erstellt.

### <span id="page-26-0"></span>4.2.3.1 Auswahl des angeschlossenen COM-Ports

#### Vorgehensweise:

- 1. Wählen Sie das Konfigurations-Menü im PuTTY aus.
- 2. Öffnen Sie den Reiter "Session".
- 3. Stellen Sie alles, wie in Abb. 7 COM Port Auswahl" gelb markiert, ein.

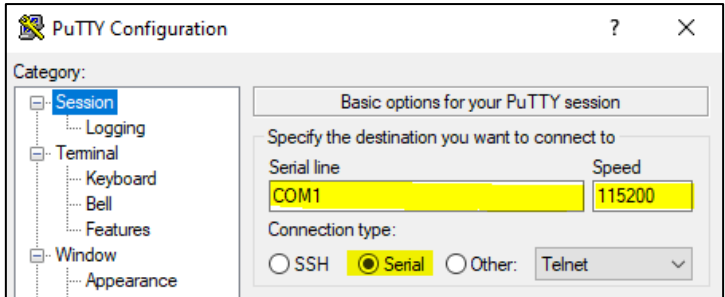

Abbildung 7 COM Port Auswahl

- 4. Öffnen Sie nun den Reiter "Connection".
- 5. Öffnen Sie danach den Reiter "SSH".
- 6. Wählen Sie den Punkt "Serial" aus.
- 7. Stellen Sie alles, wie in "Abb. 8 Serielle Parameter" gelb markiert, ein.

Original Dokument

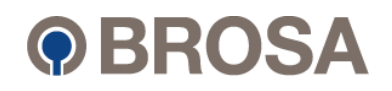

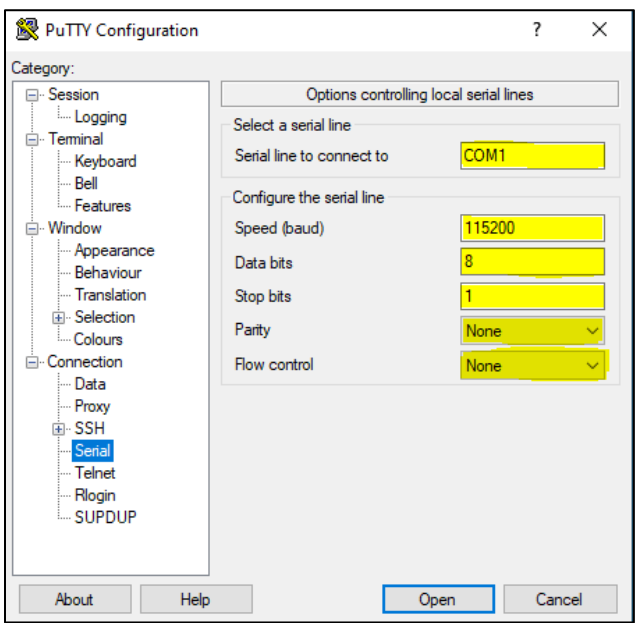

Abbildung 8: Serielle Parameter

- 8. Wählen Sie als nächstes im Reiter "Terminal" den Punkt "Keyboard" aus.
- 9. Stellen Sie alles, wie in "Abb. 9 VT100 Einstellungen" gelb markiert, ein.

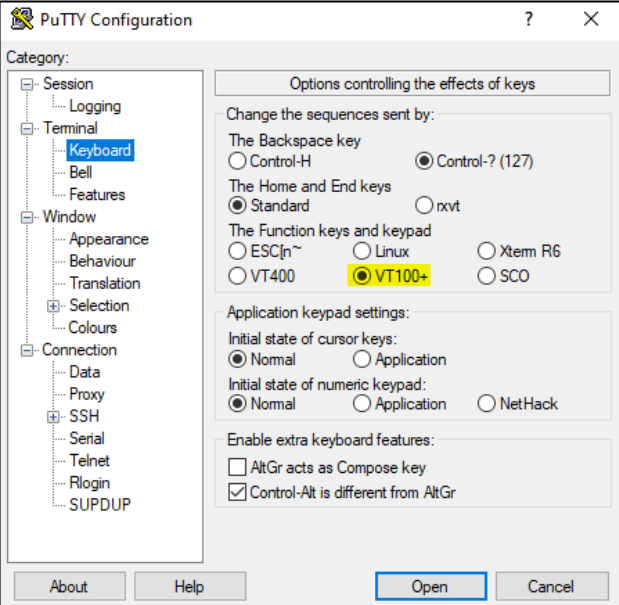

Abbildung 9: VT100 Einstellungen

© BROSA GmbH, Tettnang, Germany

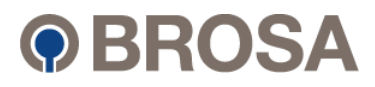

# **5 Nutzung des Servicemenüs**

Das Servicemenü bietet die Möglichkeit, die Elektronik des 0656-Systems an Ihre vorgesehene Maschine anzupassen. Die Parameter variieren in jeder Anwendung und werden in der Softwarebeschreibung oder dem Inbetriebnahmeprotokoll Ihres Projektes dokumentiert.

<span id="page-28-0"></span>............................................................................................................................................................

Es werden nur die in der Systemkonfiguration definierten Parameter angezeigt. Beispielsweise stehen in einem mit 3 CANopen-Eingängen konfigurierten System nur die Eingänge zur Auswahl, die tatsächlich vom Programm verwendet werden (obwohl das BROSA 0656-System softwareseitig mehr Kanäle unterstützt). Wenn für die ausgewählte Option keine Konfiguration verfügbar ist, zeigt das System dies durch die Anzeige "Keine Auswahl" an.

Das Auswahlmenü bietet im Wesentlichen die Einstellungen von:

- CANopen Eingänge
- Digital Ein- / Ausgänge
- Konstanten (2) und (3)
- Lastkollektivzähler
- Koparatoren

Jedem Parameter können auch eigene Maßeinheiten zugeordnet werden. Im obigen Blockdiagramm sind die CANopen-Eingänge beispielsweise Lastsensoren. Sie zeichnen daher Signale in Tonnen [t] auf. Je nach Anwendung können diese aber auch so konfiguriert werden, dass sie Werte in Metern, Kilonewton oder Grad ausgeben. Obwohl die Parameterwerte jederzeit geändert werden können, indem Sie in den Maschineneinstellungs-Eingabemodus wechseln (siehe Beschreibung unten), sind die Maßeinheiten anwendungsspezifisch. Sie können daher nur in der Phase der Programmdurchführung festgelegt werden.

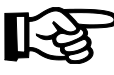

**Hinweis: Die in Ihrem Projekt verwendeten Parameter können abweichen und werden in der spezifischen Softwarebeschreibung oder dem Inbetriebnahmeprotokoll angezeigt.**

### <span id="page-28-1"></span>5.1 Zugriff mit Terminalprogramm über RS 232

Um Zugriff auf das Servicemenü zu erhalten, führen Sie bitte die folgenden Schritte aus:

- 1. Schalten Sie die Elektronik 0656 FlexLim aus.
- 2. Verbinden Sie Ihren PC mit der RS232-Schnittstelle der Elektronik 0656 FlexLim.

............................................................................................................................................................

**©** BROSA GmbH, Tettnang, Germany Original Dokument 9 BROSA GmbH, Tettnang, Germany<br>Nurginal Dokument

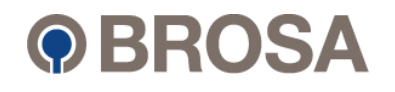

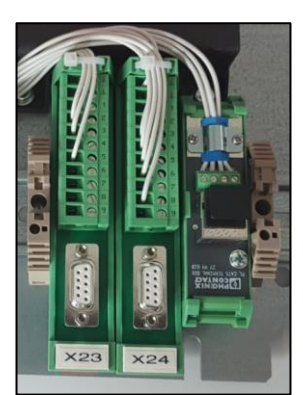

Abbildung 10: RS232 SUB-D-Anschluss (X23) am 0656-System

- 3. Wählen Sie die Parameter in Ihrem Ternimal-Programm wie in Kapitel Fehler! Verweisquelle konnte nicht gefunden werden. gezeigt.
- 4. Öffnen Sie die Sitzung über PuTTY.
- 5. Schalten Sie die Elektronik 0656 FlexLim ein.

Die Hauptanzeige mit Live-Werten erscheint auf Ihrem Bildschirm, wie im Beispiel unten gezeigt.

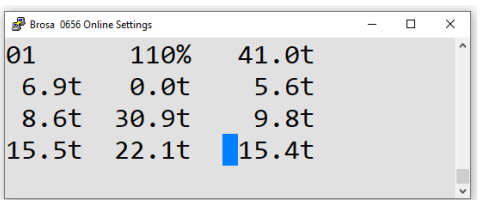

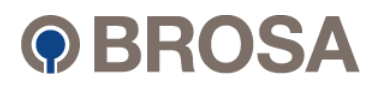

#### <span id="page-30-0"></span>**5.2 Navigation** ............................................................................................................................................................

............................................................................................................................................................ Dieses Kapitel enthält Anleitungen zur Navigation durch die Systemstruktur des 0656 über das Terminalprogramm PuTTY.

............................................................................................................................................................

### <span id="page-30-1"></span>5.2.1 Auswahl des Servicemenüs

Drücken Sie die "ESC"-Taste, um das Servicemenü zu öffnen.

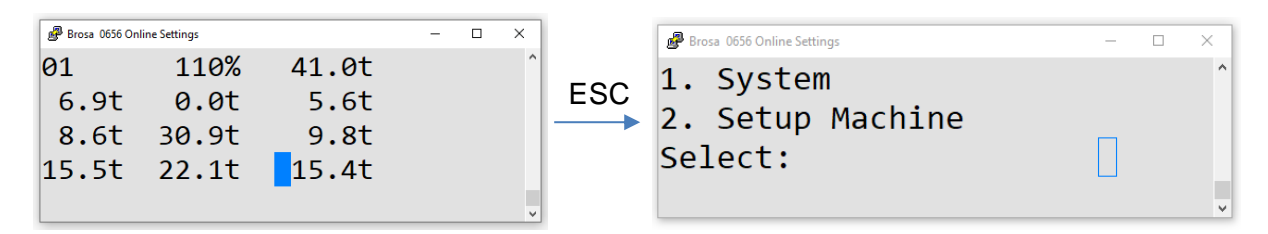

#### <span id="page-30-2"></span>5.2.2 Eine Menüauswahl treffen

Wählen Sie das gewünschte Menü aus, indem Sie die entsprechende Ziffer auf dem Ziffernblock drücken.

Drücken Sie zweimal "ENTER", um das dem Eingang entsprechende Menü auszuwählen.

Wenn das ausgewählte Menü falsch ist, drücken Sie die "ESC"-Taste, um zum vorherigen Menü zurückzukehren..

#### <span id="page-30-3"></span>5.2.3 Eingabe eines Parameterwertes

Geben Sie den vollständigen Parameterwert auf dem Ziffernblock ein.

Drücken Sie zur Bestätigung zweimal die "ENTER"-Taste.

Wenn Sie den Parameterwert nicht ändern möchten, drücken Sie die "ESC"-Taste, um die Werteingabe zu verlassen und zum nächsten Parameter zu gehen oder zum vorherigen Menü zurückzukehren.

# <span id="page-30-4"></span>5.3 System (Kein PIN erforderlich)

Der Systempfad enthält alle notwendigen Informationen zur Wartung der Elektronik 0656 FlexLim.

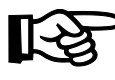

**Hinweis: Dieser Menübereich ist ohne PIN zugänglich, da keine Änderungen im Sinne der Systemsicherheit vorgenommen werden können.**

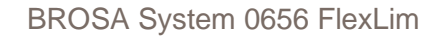

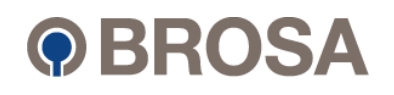

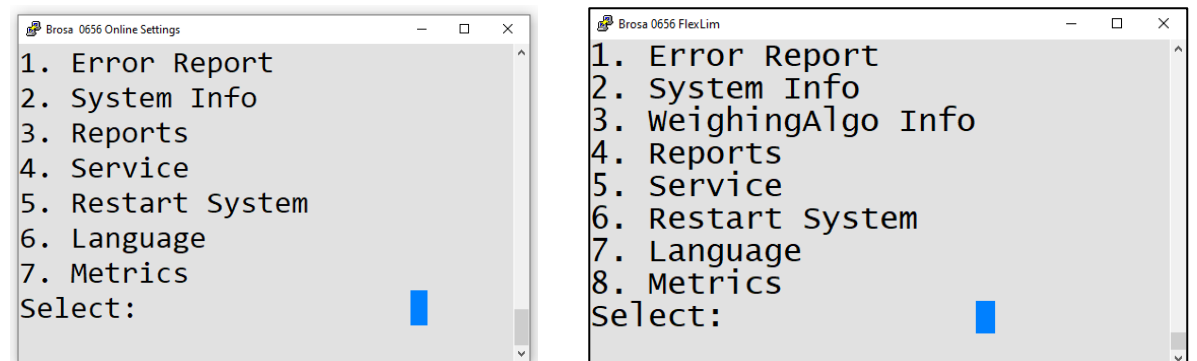

#### <span id="page-31-0"></span>5.3.1 Error Report

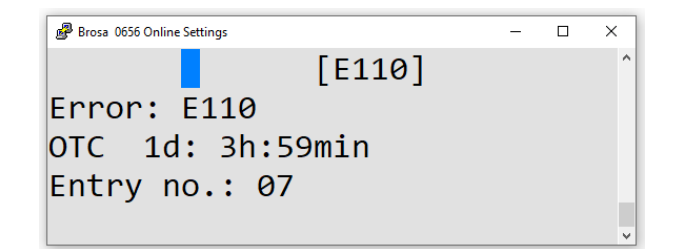

"ESC" und "ENTER" scrollen durch die aufgezeichnete Fehlerliste. Zum Verlassen des Error Reports muss das System neu gestartet oder die Kombination "1+ <Enter>" eingegeben werden.

#### <span id="page-31-1"></span>5.3.2 System Info

© BROSA GmbH, Tettnang, Germany

Ein Beispiel für das Systeminfo-Layout ist im Bild unten dargestellt.

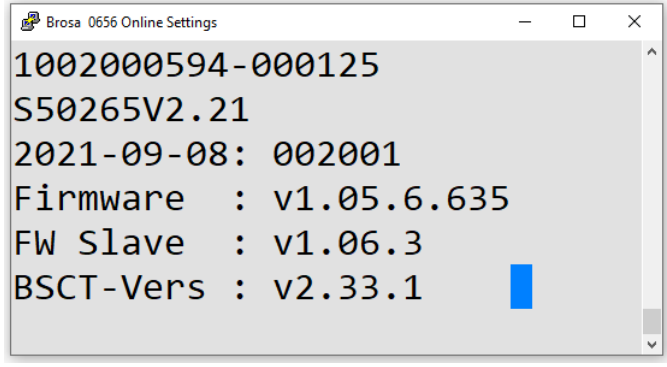

Die Systeminfo zeigt die wichtigen Informationen zur Projektreferenz sowie den Namen der Anwendungssoftware und der Tools, mit denen sie erstellt wurde. Diese Informationen müssen dem Hersteller mitgeteilt werden, wenn er um Unterstützung bittet.

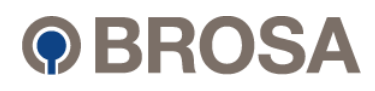

### <span id="page-32-0"></span>5.3.3 WeighingAlgo Info

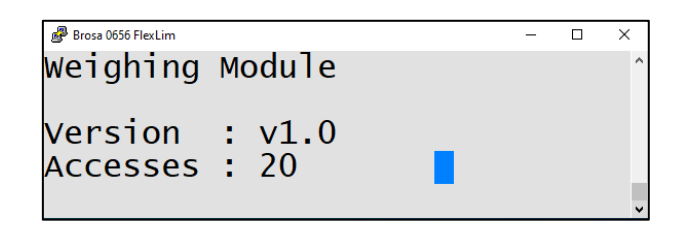

Es zeigt die aktuelle Version des Wägemoduls und wie oft auf die passwortgeschützten Wägeparameter zugegriffen wurde.

#### <span id="page-32-1"></span>5.3.4 Reports

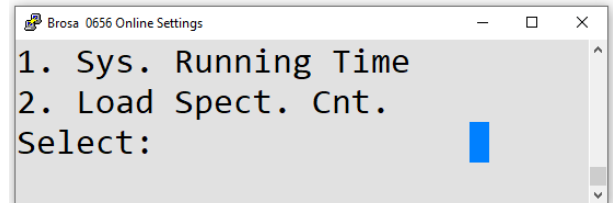

Wählen Sie zwischen Systemlaufzeit und Lastspektrumzähler (LSC).

### <span id="page-32-2"></span>5.3.4.1 System Running Time

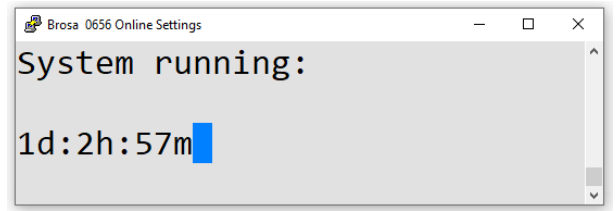

Zeigt die aktuelle Betriebszeit des Systems an.

#### <span id="page-32-3"></span>5.3.4.2 Load Spectrum Counter

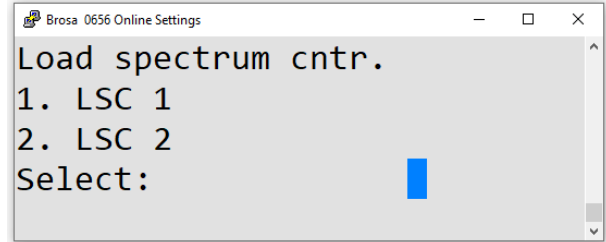

© BROSA GmbH, Tettnang, Germany

Original Dokument

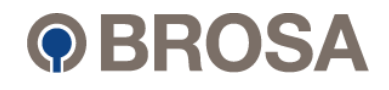

Wenn ein oder mehrere LSC im Projekt implementiert sind, sind sie in diesem Abschnitt sichtbar. Es ist eine maximale Anzahl von vier LSC möglich.

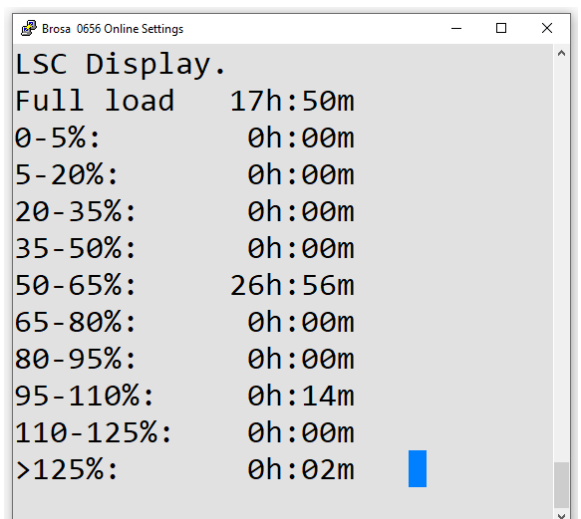

Der Lastkollektivzähler zeigt die Volllaststunden und die Verteilung nach Auslastung an.

#### <span id="page-33-0"></span>5.3.5 Service

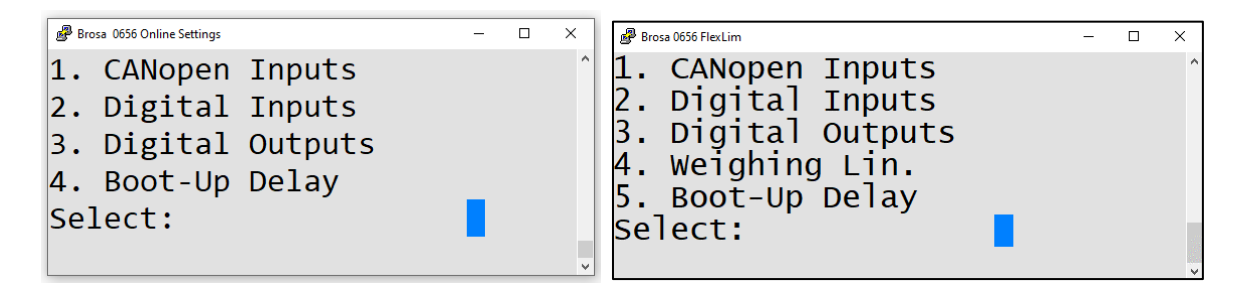

Informationen verschiedener Eingabearten können ausgewählt werden.

#### <span id="page-33-1"></span>5.3.5.1 CANopen Inputs

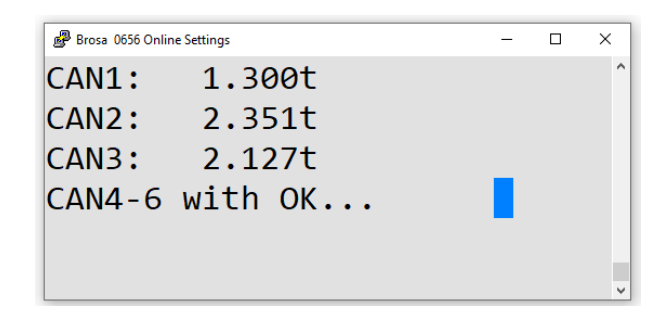

Zeigt die aktuellen Sensordaten jedes Sensors an. Die Anzahl der verfügbaren Sensoren hängt von Ihrer Anwendung ab.

Original Dokument

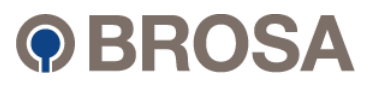

Durch Drücken der "ENTER"-Taste werden die CAN-Zeilen 4-6 angezeigt. Die Definition von CAN 1-8 entspricht den NODE 11-18 der Sensoren.

#### <span id="page-34-0"></span>5.3.5.2 Digital Inputs

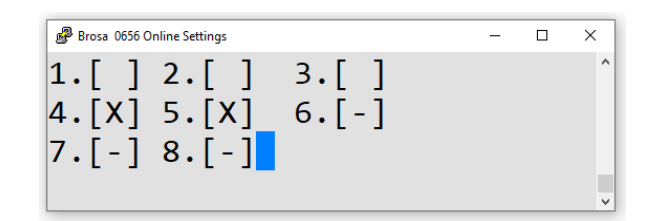

Zeigt die an den digitalen Eingängen angezeigten Sensordaten an.

- [-] Nicht aktiv
- [x] Eingang High (ca. Versorgungsspannung VDC)
- [ ] Eingang niedrig (0 VDC)

#### <span id="page-34-1"></span>5.3.5.3 Digital Outputs + System Error

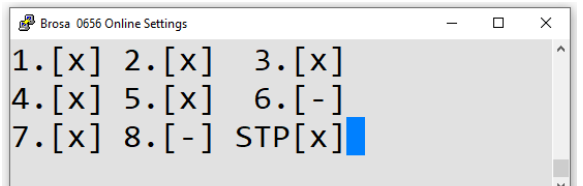

Zeigt die Zustände der digitalen Ausgänge an.

[-] Nicht aktiv

[x] Eingang High (ca. Versorgungsspannung VDC)

[ ] Eingang niedrig (0 VDC)

#### <span id="page-34-2"></span>5.3.5.4 Weighing Linearization

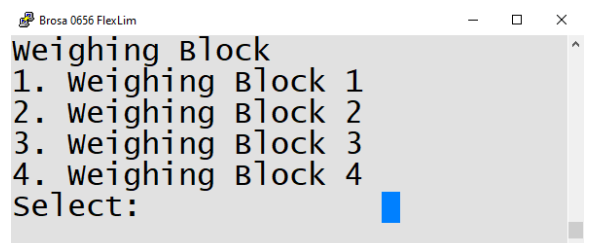

© BROSA GmbH, Tettnang, Germany

Original Dokument

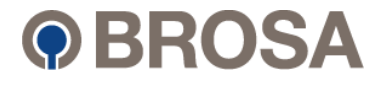

Es zeigt die einzelnen Wägemodule, die für Servicezwecke verwendet werden, z.B. für die Vor-Ort-Kalibrierung.

Jedes Wägemodul zeigt insgesamt 16 Werte an, die zur Linearisierung und Inbetriebnahme von Sensoren verwendet werden.

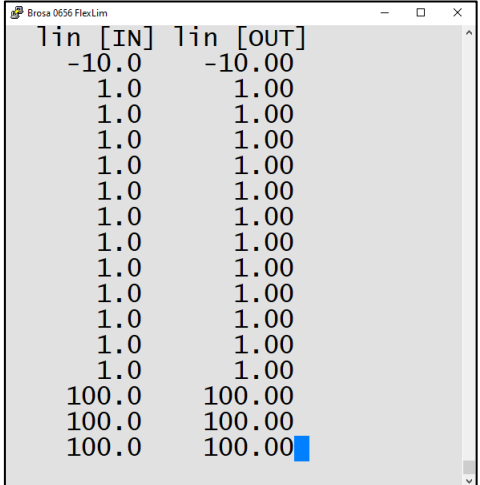

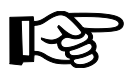

Hinweis: Die eingegebenen Werte müssen in aufsteigender Reihenfolge eingegeben werden.

#### <span id="page-35-0"></span>5.3.5.5 Boot-up Delay

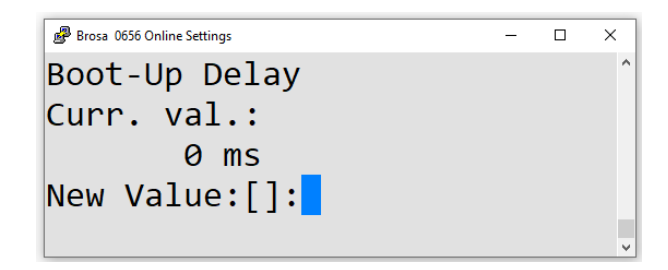

Definiert einen verzögerten Start der Slave-Steuerung, wenn die Master-SPS ein spezielles Startverhalten erfordert (Standard ist 0 ms).

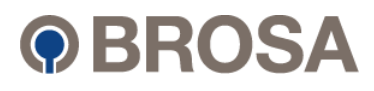

### <span id="page-36-0"></span>5.3.6 Restart System

Das System wird in 5 Sekunden (rückwärts zählend) neu initialisiert.

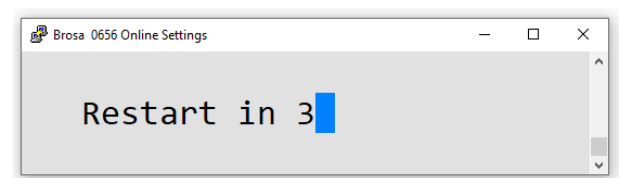

### <span id="page-36-1"></span>5.3.7 Language

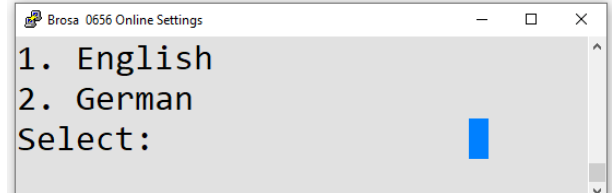

Wählen Sie die gewünschte Sprache aus.

#### <span id="page-36-2"></span>5.3.8 Metrics

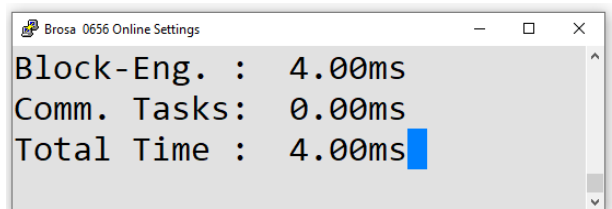

Hinweise zur Leistung des Überlast-/Wägesystems FlexLim.

Original Dokument

............................................................................................................................................................

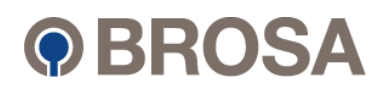

#### <span id="page-37-0"></span>5.4 Setun Machine (Parameter für die Kalibrierung) 5.4 Setup Machine (Parameter für die Kalibrierung)

............................................................................................................................................................ Dieser Abschnitt bietet die Möglichkeit, Parameter während der Inbetriebnahme oder Rezertifizierung anzupassen. Diese Parameter sind für die Funktionalität des 0656-Systems relevant.

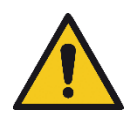

Bestimmte Menüs sind durch eine persönliche Identifikationsnummer geschützt. Dies sind sicherheitskritische Menüs (hier vorgenommene Einstellungen haben entscheidenden Einfluss auf die Sicherheit und Funktionalität des Systems!). Aus diesem Grund ist der Zugang auf qualifiziertes Personal beschränkt.

Der Hersteller kann nicht für die Verwendung und / oder fahrlässige Weitergabe des PIN-Codes verantwortlich gemacht werden. Der Kunde hat sicherzustellen, dass die PIN nur an autorisiertes Fachpersonal ausgegeben wird.

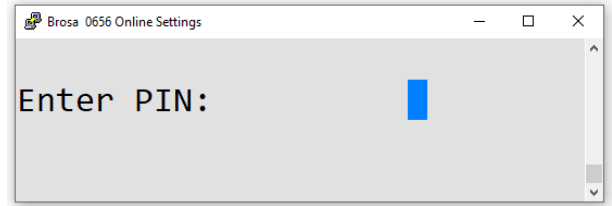

Geben Sie die PIN-Nummer des Systems ein und drücken Sie zweimal die "ENTER"-Taste.

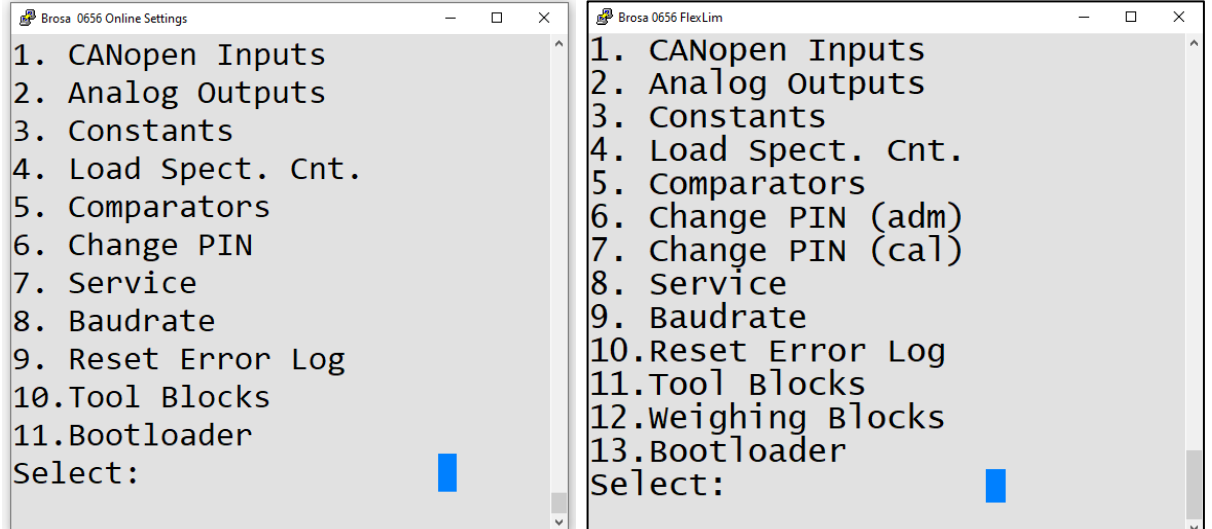

**©** BROSA GmbH, Tettnang, Germany **Original Dokument** Computer of the computer of the computer of the computer of the computer of the computer of the computer of the computer of the computer of the computer of the computer

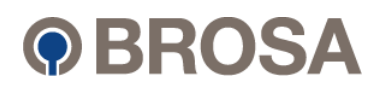

### <span id="page-38-0"></span>5.4.1 CANopen Inputs

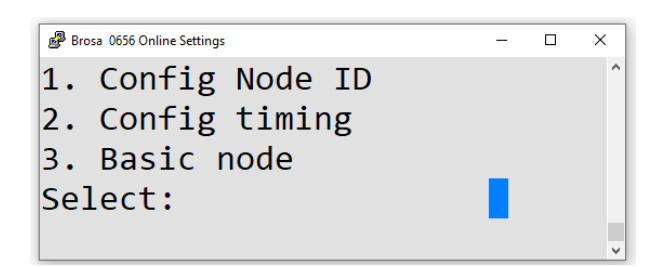

Wählen Sie den gewünschten CANopen-Eingang aus.

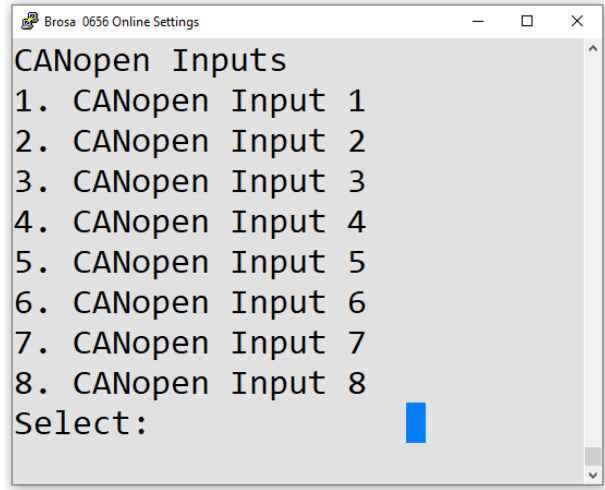

#### <span id="page-38-1"></span>5.4.1.1 Configuration

In diesem Bildschirm können konfigurierte CANopen-Sensoren ausgewählt werden. Wird ein Sensor ausgewählt, werden Statusinformationen angezeigt und es besteht die Möglichkeit, dem Knoten eine neue freie Node-ID zuzuweisen.

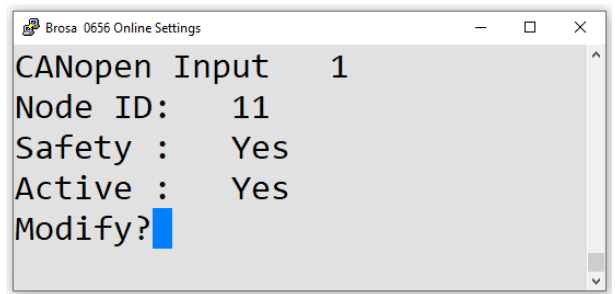

Ausgewählter Beispielsensor:

Node ID: 11 => Aktuell konfigurierte Knoten-ID

Yes => Der Eingang erwartet einen CANopen-Sicherheitssensor Safety:

© BROSA GmbH, Tettnang, Germany

Original Dokument

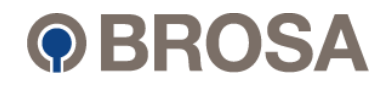

No => Der Eingang erwartet einen CANopen-Sensor

Active: Yes => Ein CANopen-Sensor mit den erwarteten Einstellungen wurde gefunden.

<ENTER> => Neue Knoten-ID kann ausgewählt werden. Change?:

Wichtig: Die Node-ID muss konfiguriert werden und darf nicht vergeben sein.

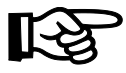

Hinweis: Weitere Informationen zum Ändern der Node-ID finden Sie in Kapitel Fehler! Verweisquelle konnte nicht gefunden werden.

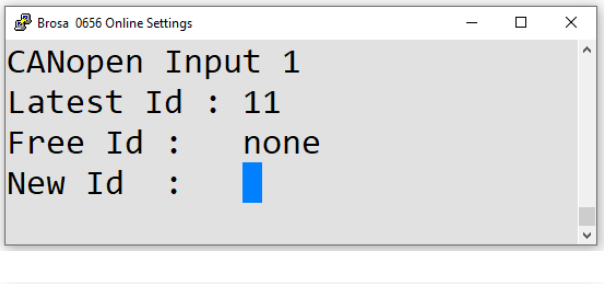

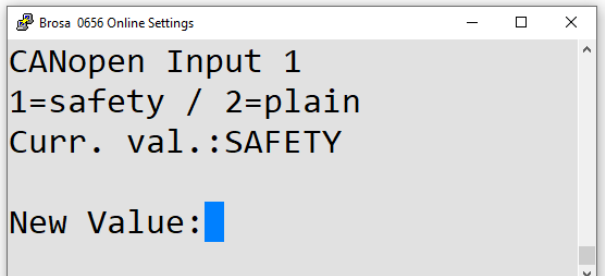

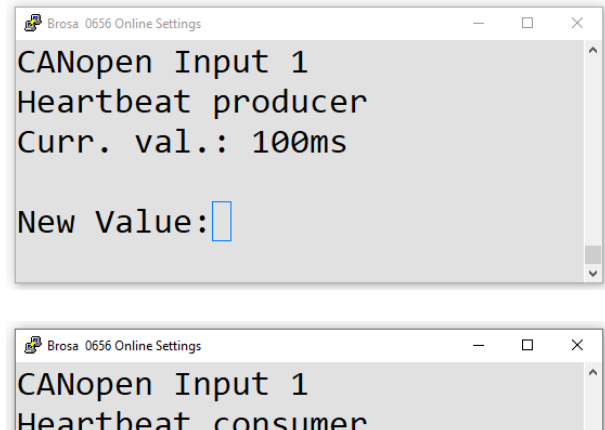

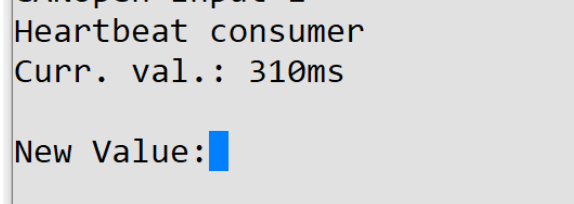

© BROSA GmbH, Tettnang, Germany

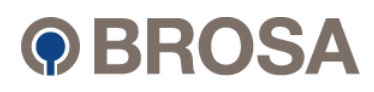

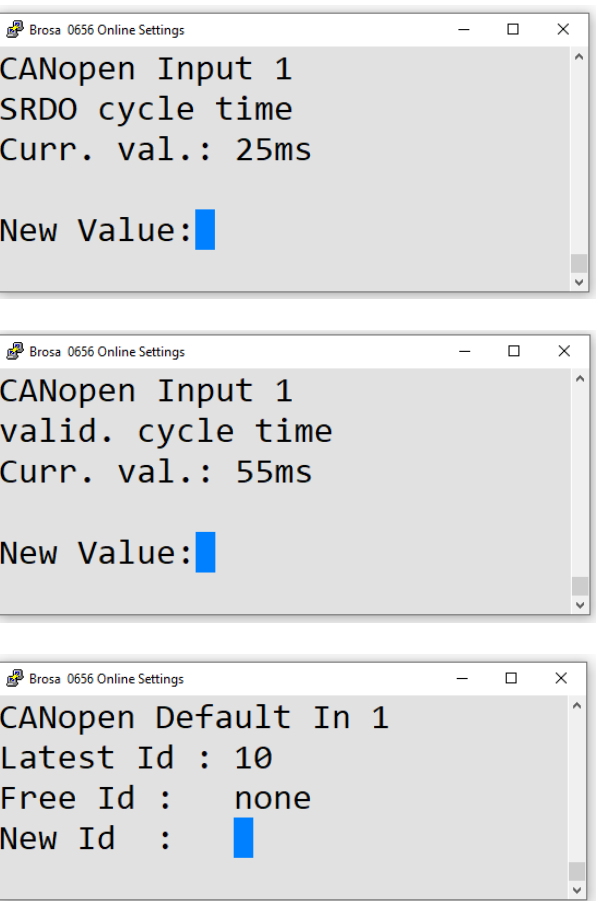

 $\overline{2}$ 

<span id="page-40-0"></span>5.4.2 Analog Outputs

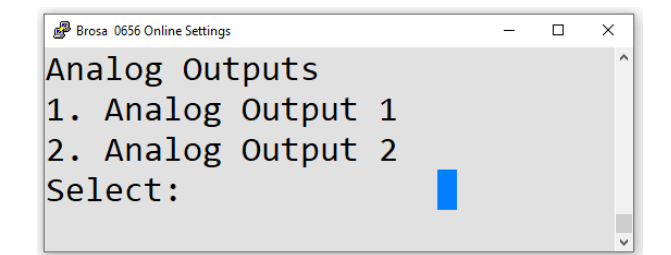

Wählen Sie den gewünschten Analogausgang aus.

Original Dokument

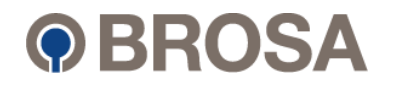

............................................................................................................................................................

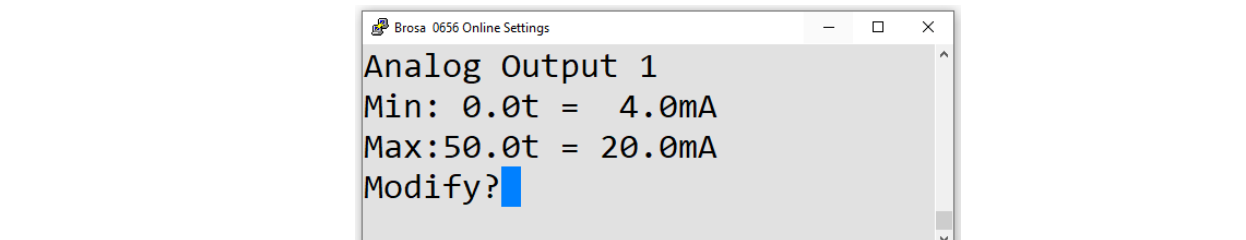

Die minimalen und maximalen Signale, die der Ausgangskanal liefert, werden zusammen mit den sie repräsentierenden physikalischen Werten angezeigt.

Doppelklicken Sie zum Ändern auf die "ENTER"-Taste. Um die Eingabe zu verlassen und zum vorherigen Menü zurückzukehren, drücken Sie die "ESC"-Taste.

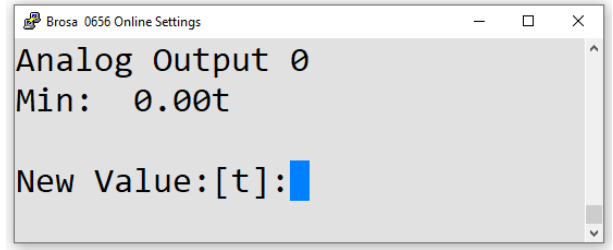

Geben Sie einen neuen Wert ein, der dem Mindestsignal in der angegebenen Maßeinheit (in diesem Fall Tonnen) entspricht, und doppelklicken Sie dann auf die "ENTER"-Taste, um die Eingabe zu übernehmen.

Sie können auch "ESC" drücken, um die Eingabe zu überspringen. Der aktuelle Wert bleibt dann unverändert.

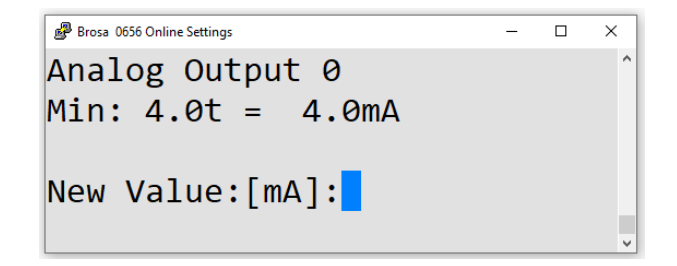

Geben Sie einen neuen Signalwert ein und doppelklicken Sie auf die "Return"-Taste, um die Eingabe zu übernehmen oder drücken Sie "ESC", um die Eingabe zu überspringen. Der eingestellte Wert bleibt dann unverändert.

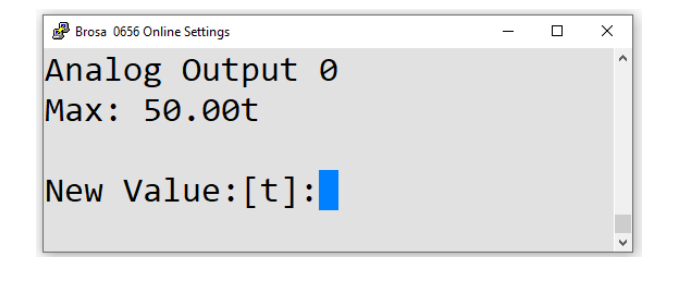

**©** BROSA GmbH, Tettnang, Germany **Original Dokument** Computer of the computer of the computer of the computer of the computer of the computer of the computer of the computer of the computer of the computer of the computer

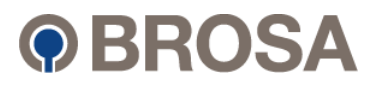

Geben Sie einen neuen Wert ein, der dem maximalen Signal in der angegebenen Maßeinheit (in diesem Fall Tonnen) entspricht, und drücken Sie dann "OK", um die Eingabe zu übernehmen.

............................................................................................................................................................

Sie können auch "ESC" drücken, um die Eingabe zu überspringen. Der aktuelle Wert bleibt dann unverändert.

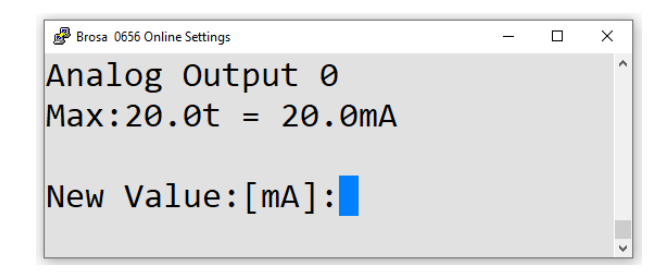

Geben Sie einen neuen Signalwert ein (hier in mA) und drücken Sie "OK", um die Eingabe zu übernehmen oder drücken Sie "ESC", um die Eingabe zu überspringen. Der eingestellte Wert bleibt dann unverändert.

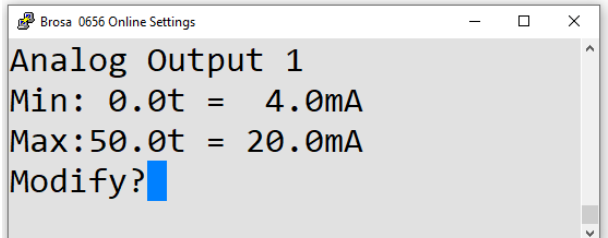

Das System kehrt zur Übersicht zurück. Überprüfen Sie, ob die angezeigten Werte korrekt sind und drücken Sie dann "ESC", um zur Kanalauswahl (2.2) zurückzukehren.

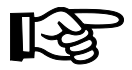

#### **Hinweis: Die Minimal- und Maximalwerte des Signals bilden die absoluten Grenzwerte für den Analogausgang.**

Beispiel: Für einen wie folgt konfigurierten Analogausgang:

**Min: 2.0t = 4.0mA Max: 10.0t = 20.0mA**

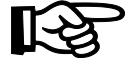

**Es kann kein Signal größer als 20 mA und kleiner als 4 mA geliefert werden, selbst wenn der Eingang 10 t überschreitet oder 2 t unterschreitet.**

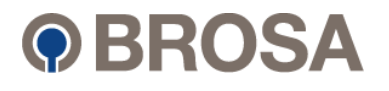

#### <span id="page-43-0"></span>5.4.3 Constants

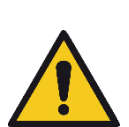

Die Konstanten sind die Parameter, die das Verhalten der Elektronik 0656 FlexLim ändern. Alle Parameter sind bei jedem Projekt individuell und können sich sogar auf jeder Maschine unterscheiden.

Vor dem Ändern von Parametern bitte die bisherigen Werte notieren bzw. speichern. Ein Verlust davon könnte eine Neukalibrierung des Krans erfordern. Weitere Informationen zu Backups finden Sie in Kapitel 6.3

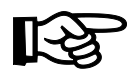

© BROSA GmbH, Tettnang, Germany

Hinweis: Die Funktion der Konstanten ist in der Softwarebeschreibung oder im Inbetriebnahmeprotokoll Ihrer spezifischen Anwendung definiert.

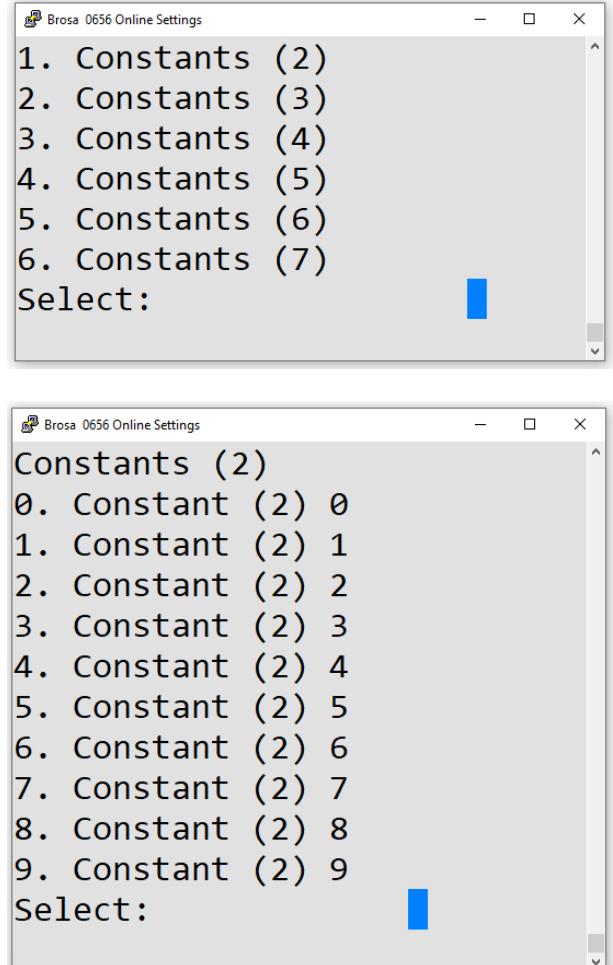

Wählen Sie die zu ändernde Konstante aus. Es werden nur die tatsächlich im Programm verwendeten Konstanten zur Auswahl angeboten.

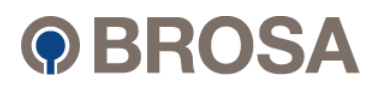

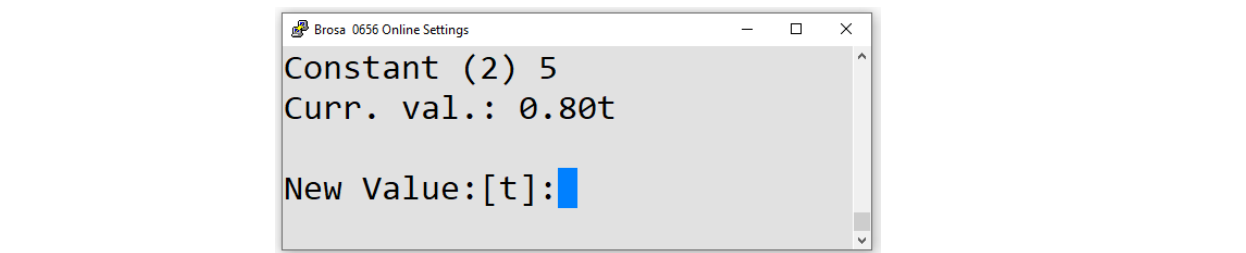

............................................................................................................................................................

Der aktuelle Wert der Konstante wird angezeigt. Geben Sie einen neuen Wert in der angegebenen Maßeinheit (in diesem Fall Tonnen) ein oder drücken Sie "ESC", um den Wert unverändert zu lassen und zum vorherigen Menü zurückzukehren.

Für alle anderen Gruppen gilt das gleiche Verfahren wie für "Konstanten (2)".

#### <span id="page-44-0"></span>5.4.4 Load Spectrum Counter

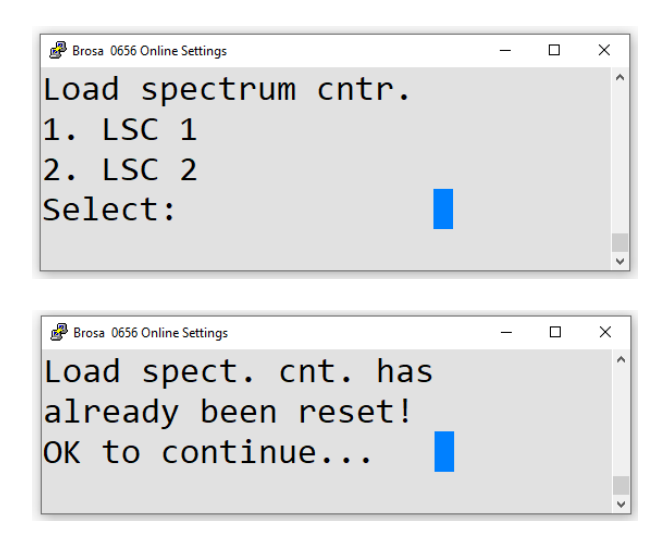

#### <span id="page-44-1"></span>5.4.5 Comparators

Ein Komparator vergleicht zwei Werte und löst ein Ereignis (meist ein Relais) aus, wenn der erste Wert größer (mode = max) oder kleiner (mode = min) als der zweite Wert ist. Das Systemhandbuch enthält eine Liste von Komparatoren mit den zugehörigen Eingängen und den sie auslösenden Ereignissen. Da in der Regel jedem Relais ein Komparator zugeordnet ist, haben diese in der Regel die gleiche Indexnummer (zB Komparator 3 würde Relais 3 auslösen). Der Komparator löst zunächst aus, sobald sein Grenzwert überschritten wird, kehrt aber erst dann in den vorherigen Zustand zurück, wenn der erste Grenzwert den Grenzwert zuzüglich des Hystereseprozentsatzes überschreitet.

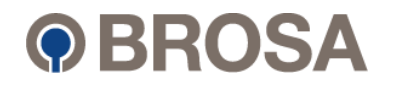

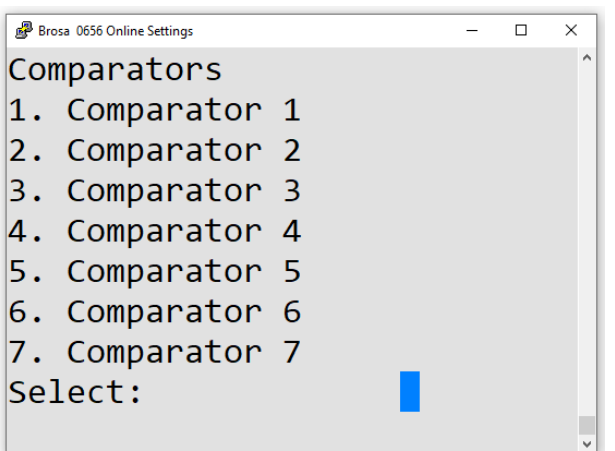

Wählen Sie den zu ändernden Komparator aus.

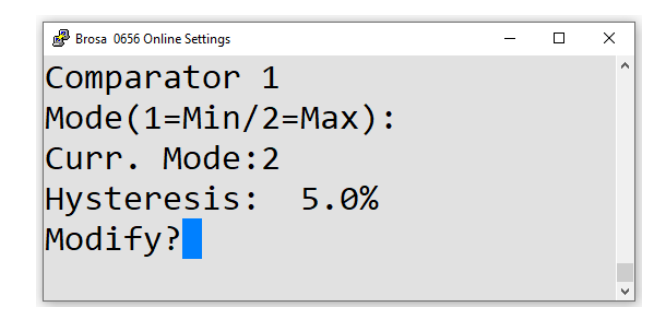

Drücken Sie zum Ändern "OK". Um die Eingabe zu verlassen und zum vorherigen Menü zurückzukehren, drücken Sie die "ESC"-Taste.

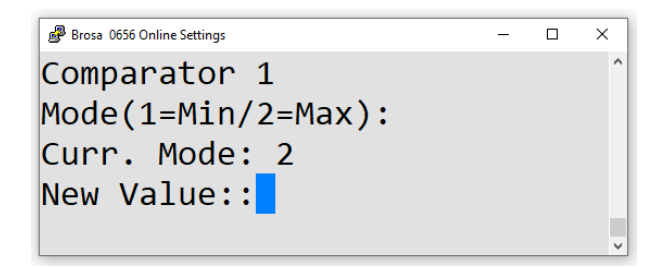

Rufen Sie den neuen "Min"- oder "Max"-Komparatormodus (1 oder 2) auf oder drücken Sie "ESC", um den Modus unverändert zu lassen und zum nächsten Menü zu gehen.

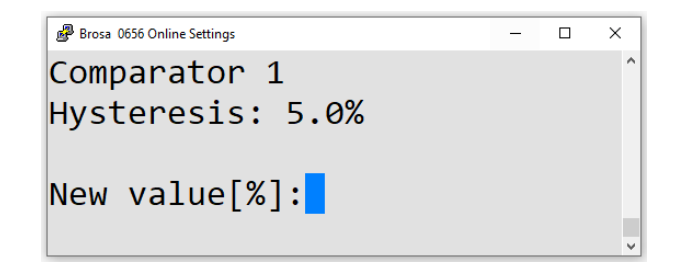

© BROSA GmbH, Tettnang, Germany

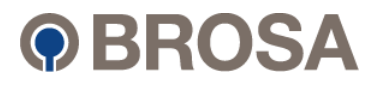

Geben Sie die neue Hysterese in Prozent ein oder drücken Sie "ESC", um den Wert unverändert zu lassen und zur Komparatorübersicht zurückzukehren.

............................................................................................................................................................

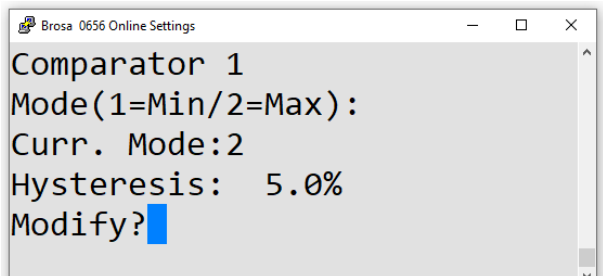

Das System zeigt die neuen Komparatorparameter an. Korrekte Eingabe prüfen und mit "ESC" zurück ins Komparator-Auswahlmenü (2.7).

#### <span id="page-46-0"></span>5.4.6 Change PIN

Hier kann die persönliche Identifikationsnummer des Systems geändert werden. Bitte beachten Sie, dass diese PIN für den Zugriff auf die Systemeinstellungen zwingend erforderlich ist. Der Benutzer ist dafür verantwortlich, dass die Nummer weder verloren geht noch in unbefugte Hände gelangt.

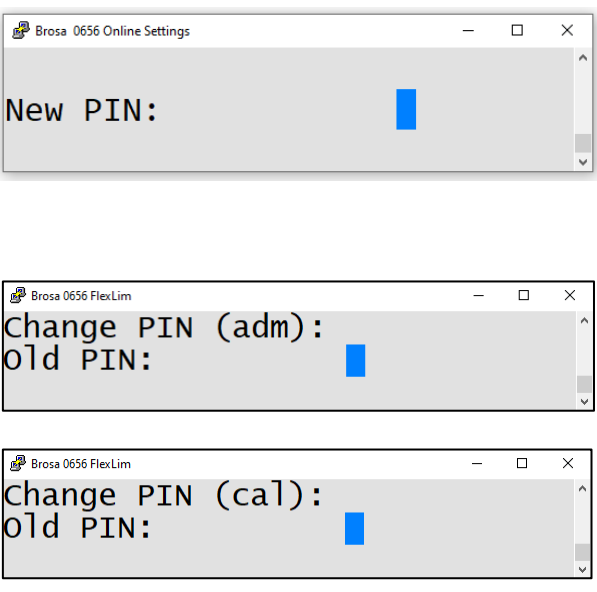

Geben Sie die neue Nummer ein oder lassen Sie die alte PIN unverändert, indem Sie die "ESC"-Taste drücken und kehren Sie zum vorherigen Menü zurück.

- PIN (adm): Diese PIN wird für die Wägeblöcke verwendet, um in die Konfigurationsparameter und die Linearisierung zu gelangen.
- PIN (cal): Diese PIN entspricht dem Überlastsystem und ist für den Zugriff auf die Systemeinstellungen unerlässlich.

............................................................................................................................................................

**©** BROSA GmbH, Tettnang, Germany Original Dokument 9 BROSA GmbH, Tettnang, Germany<br>Nurginal Dokument

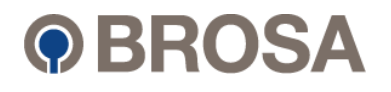

............................................................................................................................................................

#### <span id="page-47-0"></span>**5.4.7 Service** ............................................................................................................................................................ 5.4.7 Service

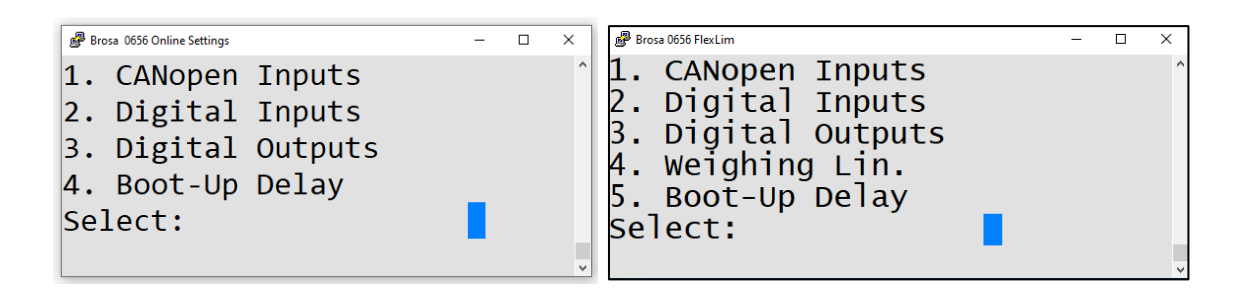

Diese Servicefunktionen erfordern geschultes Personal und befinden sich daher im PINgesicherten Bereich. Die Funktionalität wird in Kapitel **Fehler! Verweisquelle konnte nicht gefunden werden.** erklärt.

#### <span id="page-47-1"></span>5.4.8 Baudrate

Bei Kommunikationsproblemen mit dem externen Display über die RS 485-Schnittstelle kann die Baudrate angepasst werden.

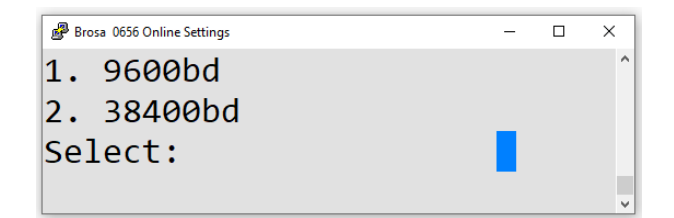

Wählen Sie die gewünschte Baudrate aus.

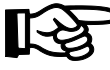

Anmerkung: Diese Option ändert nur die Baudrate des Systems. Um eine ordnungsgemäße Kommunikation zwischen dem System und dem externen Display zu gewährleisten, muss auch die Baudrate des externen Displays umgeschaltet werden.

#### <span id="page-47-2"></span>5.4.9 Reset Error Log

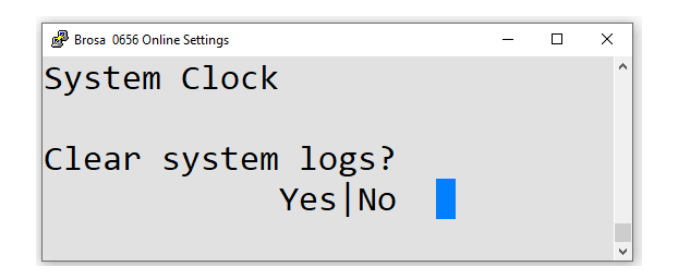

Durch Bestätigen mit <Enter> wird die Fehlermeldung gelöscht und mit "ESC" wird der Bereich ohne Änderungen wieder verlassen.

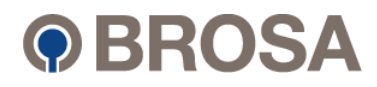

............................................................................................................................................................

#### <span id="page-48-0"></span>**5.4.10 Weighing Blocks** *CONDITATION CONDITATION CONDITATION CONDITATION CONDITATION CONDITATION CONDITATION CONDITATION CONDITATION CONDITA* ............................................................................................................................................................

Dieses Modul ist nur im 0656 FlexLim Weighing enthalten. Es besteht aus insgesamt 4 Blöcken. Jeder Block hat seine eigenen Konfigurationsparameter und Linearisierungswerte, die voneinander getrennt und mit einem Passwort gespeichert werden.

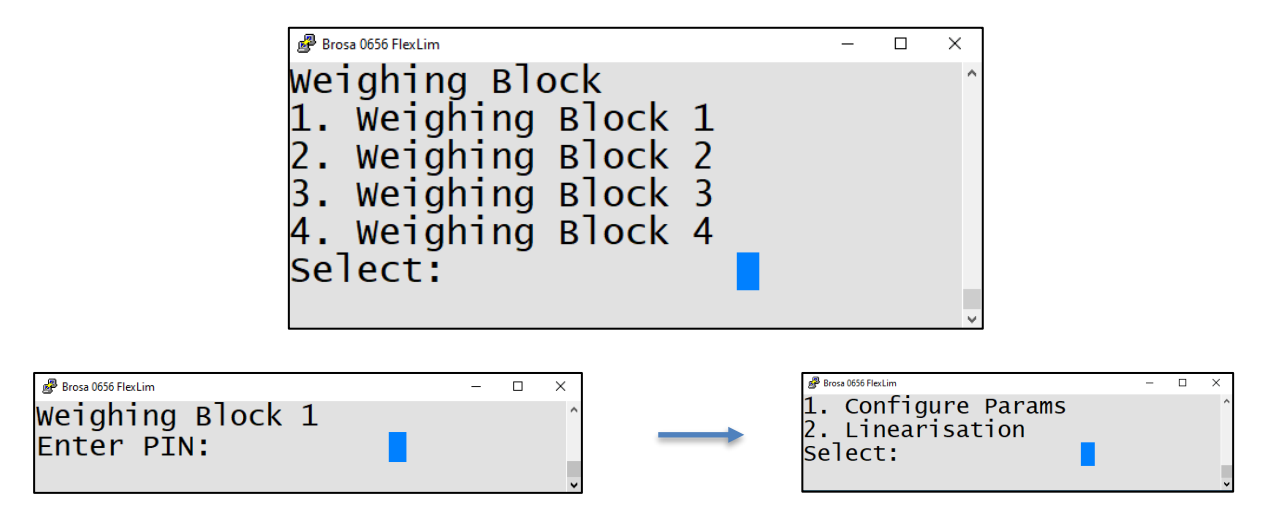

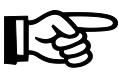

**Zum Betreten eines Wägeblocks ist ein Passwort erforderlich** (siehe Kapitel 4.4.6).

Die Konfigurationsparameter umfassen die folgenden Einstellmöglichkeiten. Die Parameter sind standardmäßig implementiert und können bei Bedarf zur Kalibrierung (Inbetriebnahme) verwendet werden.

Die Offset-Werte (20 %, 4 %) werden verwendet, um eine Vorlast zu nullen, z.B. die Eigenlast des Spreaders. Diese wird im System hinterlegt und dauerhaft gespeichert. Änderungen können über die Wägeblockparameter im Servicemenü vorgenommen werden.

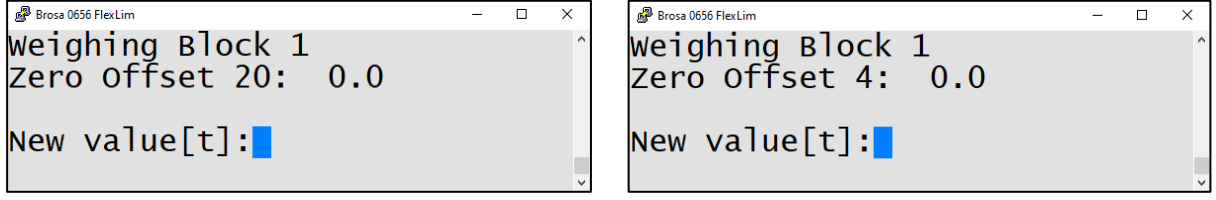

Das Wägeresultat wird über die Mittelungszeit (x ms) ermittelt und ausgegeben. Der Wert kann als Mittelwert oder Median berechnet werden. In der Standardeinstellung wird der Mittelwert berechnet. Das Wägeresultat wird in einer bestimmten Zeit, der Anzeigezeit, angezeigt. Dieser Wert kann beliebig angepasst werden.

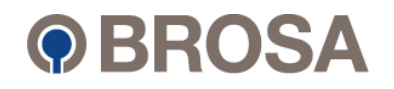

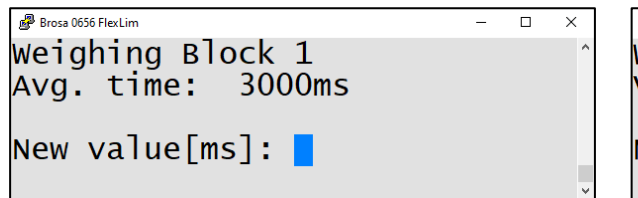

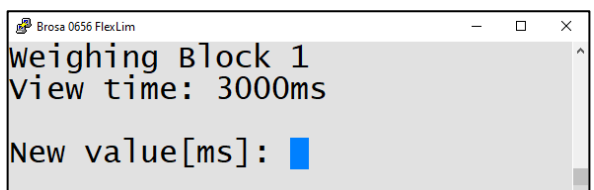

Das Wägeresultat wird mit den Faktoren "x" und "b" wie folgt berechnet:

• Ergebnis = Wägeergebnis \* Dynamikfaktor + Dynamik-Offset

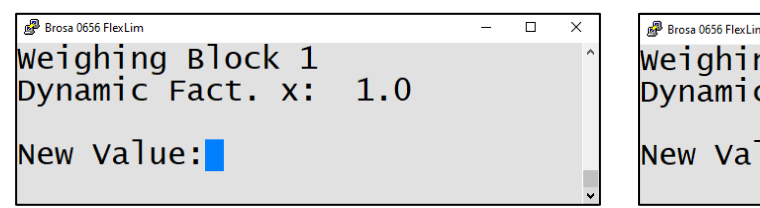

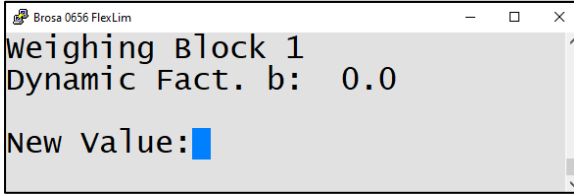

Der Messbereich wird durch Min. Kapazität und Max. Kapazität definiert.

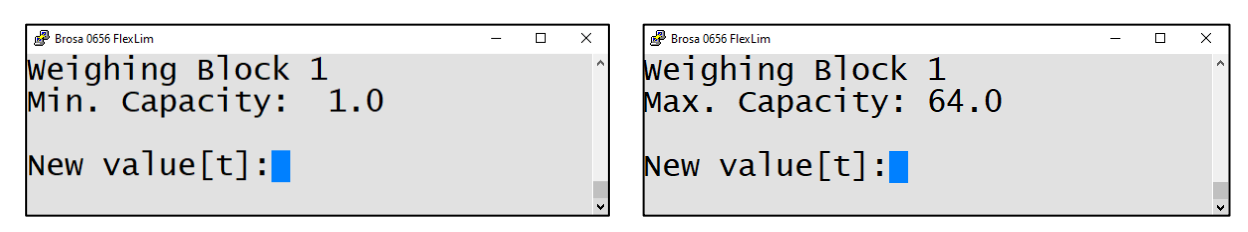

Der Messbereich in Teilen wird durch Min. Kapazität (e) und max. Kapazität (e) definiert.

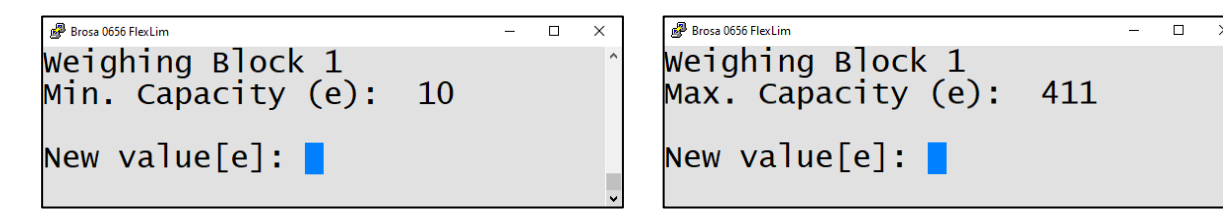

Der Eichteilwert gibt die kleinste im System darstellbare Maßeinheit wieder. Dieser Wert definiert die Messgenauigkeit und kann z. B. für Inbetriebnahmen und Kalibrierungen vor Ort angepasst werden.

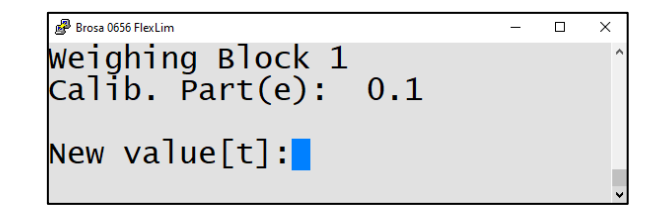

Jeder Wägeblock hat eine Linearisierung basierend auf 16 Stützpunkten. Das Summensignal aller Lastmesssensoren wird korrigiert.

© BROSA GmbH, Tettnang, Germany

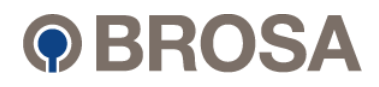

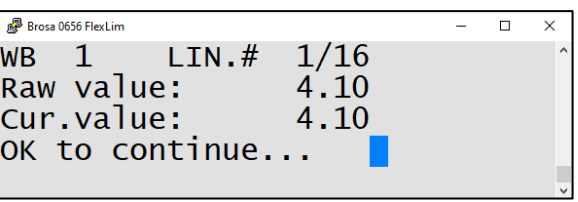

#### <span id="page-50-0"></span>5.4.11 Bootloader

The system will enter Bootloader mode in 5 seconds (counting down). As soon as the system is in Bootloader mode, an exclamation mark is sent.

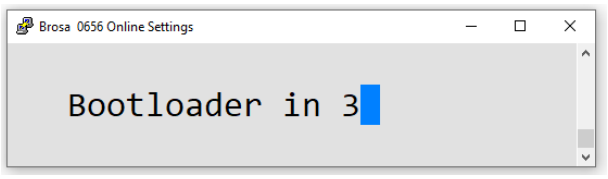

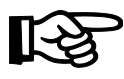

Anmerkung: Diese Option muss verwendet werden, wenn Sie Daten von der Elektronik 0656 FlexLim hoch oder herunterladen möchten. Weitere Informationen siehe Kapitel 6.3

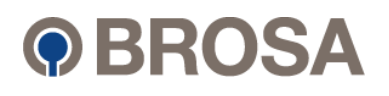

# <span id="page-51-0"></span>6 Wartung und Fehlerbehebung

### <span id="page-51-1"></span>6.1 Fehlfunktion des 0656-Systems oder Fehlercode auf dem Bus

............................................................................................................................................................

Wenn ein kritischer Fehler auftritt, wird das System gesperrt und zeigt einen entsprechenden Fehlercode auf dem Display an (intern, extern oder PC).

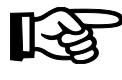

Hinweis: Je nach Konfiguration kann ein kritischer Fehler im System dazu führen, dass die Kommunikation zwischen übergeordneten Systemen und der 0656- Elektronik unterbrochen wird.

Um den Fehler zu identifizieren, lesen Sie bitte Kapitel [8.](#page-64-0)

1. Verbinden Sie Ihr 0656-System über RS232 mit Ihrem PC, indem Sie den Schritten in Kapitel**Fehler! Verweisquelle konnte nicht gefunden werden.** folgen.

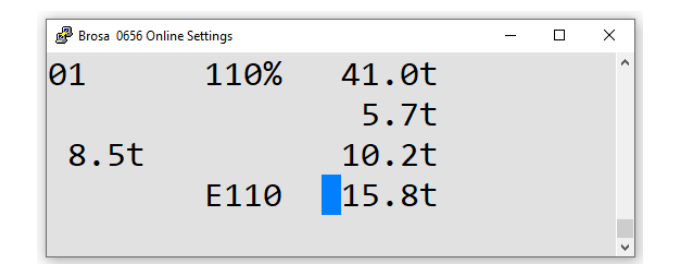

Beispiel: Der Fehler "E110" auf dem Display zeigt an, dass an der mit der Node-ID 11 benannten Wägezelle ein Fehler vorliegt.

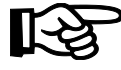

**Anmerkung: Es ist nicht möglich, nur anhand des Fehlercodes zu überprüfen, ob alle anderen Wägezellen funktionieren! Es wird nur der Fehler der ersten fehlerhaften Wägezelle (niedrigste Knoten-ID) angezeigt.**

#### Lösung:

1. Rufen Sie das Servicemenü auf und öffnen Sie den Abschnitt "CANopen Input" (siehe Kapitel [45.3.5.1\)](#page-33-1).

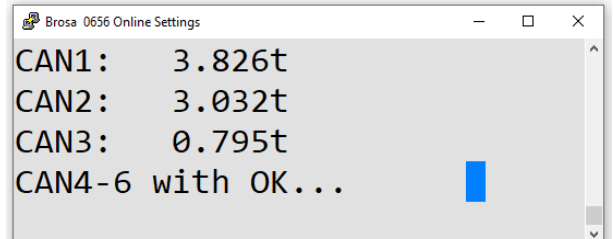

Beispiel:

**©** BROSA GmbH, Tettnang, Germany **Original Dokument** Computer of the computer of the computer of the computer of the computer of the computer of the computer of the computer of the computer of the computer of the computer

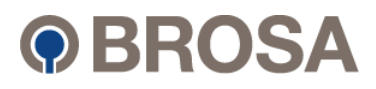

Dies zeigt an, dass CAN 1 (NODE ID 11) und CAN 3 (NODE ID 13) fehlerhaft sind. Bitte beachten Sie die mögliche Abhilfe in Kapitel [8.](#page-64-0) ............................................................................................................................................................

............................................................................................................................................................

### <span id="page-52-0"></span>6.2 Fehlerhafte Lastsensoren identifizieren und ersetzen

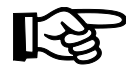

**Hinweis: Wenn eine fehlerhafte Wägezelle identifiziert wurde und ersetzt werden muss, denken Sie bitte daran, dass alle Wägezellen eindeutige Knoten-IDs im CAN-Bus-System haben und dementsprechend angepasst werden müssen.** 

Je nach Systemkonfiguration werden die Sensoren im Netzwerk von Node ID 11-18 benannt.

Die Node ID für BROSA Ersatzteile ist standardmäßig 10.

Dieser "Basic Node" bietet die Möglichkeit, den Sensor direkt an der Elektronik 0656 FlexLim auf die vorgesehene NODE-ID zu ändern.

Für die Sensoreinstellung folgen Sie bitte den Anweisungen:

- 1. Öffnen Sie das Menü und wählen Sie "2" für die Maschineneinrichtung
- 2. Wenn die PIN korrekt war, wird das Geräte-Setup angezeigt. Wählen Sie "CANopen-Inputs" aus.

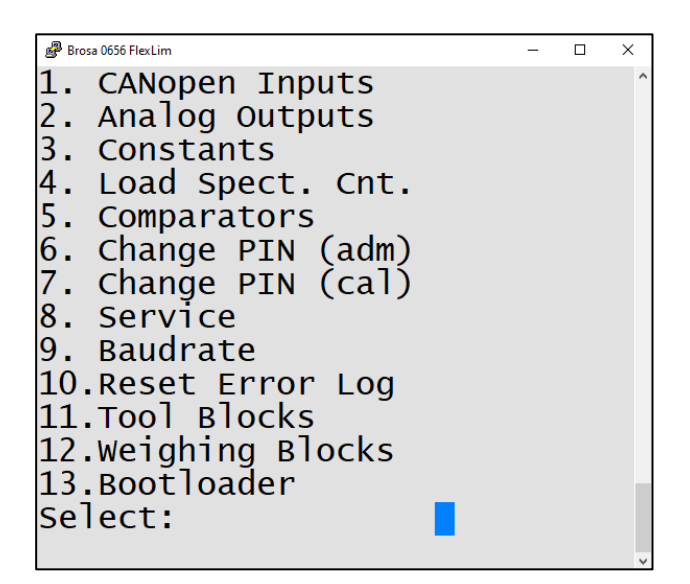

3. Das folgende Menü wird angezeigt. Mit diesem Menü können die einzelnen CANopen-Sensoren definiert / konfiguriert werden.

Wählen Sie nach Bedarf:

**©** BROSA GmbH, Tettnang, Germany Original Dokument 9 BROSA GmbH, Tettnang, Germany<br>Nurginal Dokument

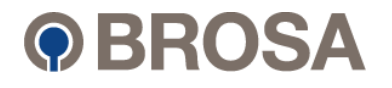

• "Basic node", um einem Sensor mit der Knoten-ID10 eine neue ID zuzuweisen.

............................................................................................................................................................

- "Config node ID", um die Knoten-ID eines angeschlossenen Sensors zu ändern.
- "Config timing" zum Ändern der Sicherheits-/ Plain-Parameter eines angeschlossenen Sensors und zum Einstellen des Timings.

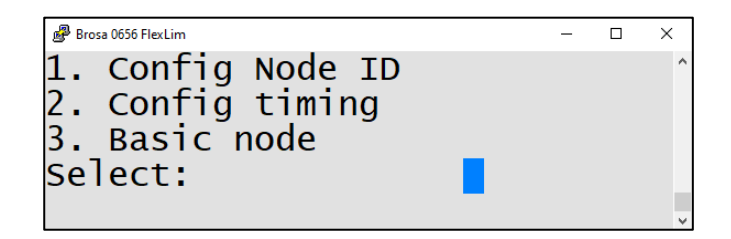

4. Nachfolgend ist das Menü für "Basc node" zur weiteren Konfiguration dargestellt.

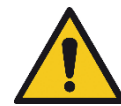

**Wenn Sie mehrere Sensoren in einem System austauschen, achten Sie bitte darauf, die Sensoren mit der richtigen ID entsprechend der Sensorposition zu benennen.**

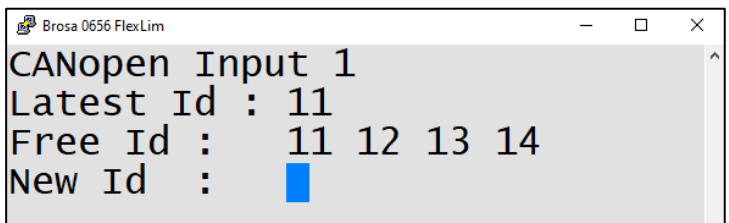

In der Zeile "Neue ID" kann nun die gewünschte Node-ID eingestellt werden. Es sind jedoch nur die als "Free ID" aufgeführten Ausweise erlaubt.

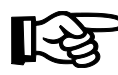

**Bitte achten Sie darauf, dass sich nur ein Sensor mit der Node-ID 10 im Netzwerk befindet. Es ist daher ratsam, die Sensoren einzeln anzuschließen und den Schritt ggf. zu wiederholen.**

5. Das Menü für "Config Node ID" wird unten zur weiteren Konfiguration angezeigt.

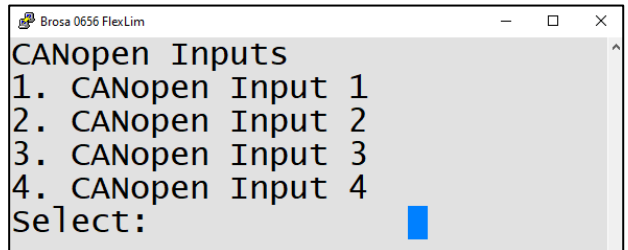

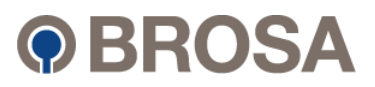

Nachdem einem Sensor mit der Knoten-ID10 eine neue ID zugewiesen wurde, ändert sich das folgende Menü "Config node ID" von Active "No" auf "Yes". ............................................................................................................................................................

............................................................................................................................................................

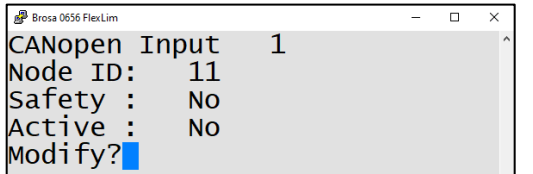

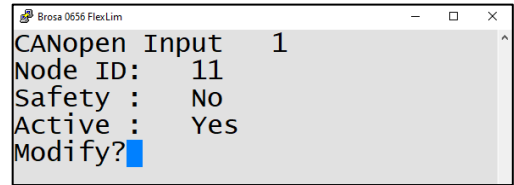

### <span id="page-54-0"></span>6.3 Sicherheits-Backups und Updates

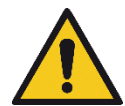

**Nachdem ein 0656-System kalibriert wurde, wird dringend empfohlen, die eingestellten Parameter zu speichern, da BROSA die Projektsoftware nur mit Default-Parametern ausliefern kann.**

Zum Speichern der Parameterdateien \*flash und \*FRAM kann der Download der Parameterdateien von der Elektronik 0656 FlexLim mit dem BROSA Tool "Bootloader Client" erfolgen.

Dieses Tool ist auf Anfrage kostenlos erhältlich.

**Falls ein Update des Systems notwendig ist, wird zusätzlich der "Bootloader Client" benötigt.**

#### <span id="page-54-1"></span>6.3.1 Download von Systemparametern-Dateien (Backup)

1. Versetzen Sie das 0656-System über das Servicemenü in den Bootloader-Modus (siehe Kapitel [5.4.11\)](#page-50-0).

2. Schließen Sie Ihre Terminalprogrammsitzung, bevor Sie den Bootloader-Client öffnen.

3. Öffnen Sie die Software Bootloader Client auf Ihrem PC.

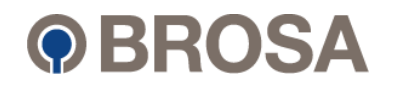

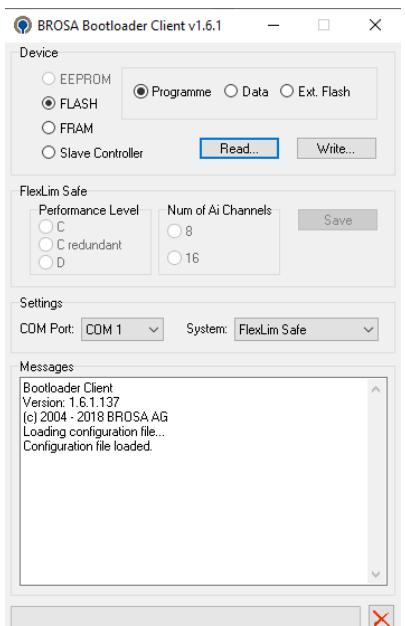

### <span id="page-55-0"></span>6.3.1.1 Backup FLASH Datei

- 1. Wählen Sie "FLASH", "Data" und den richtigen COM-Port in den Settings.
- 2. Klicken Sie auf "Read".
- 3. Benennen Sie Ihre Datei (z.B. "2\_Read\_Flash.a90") und speichern Sie diese ab.

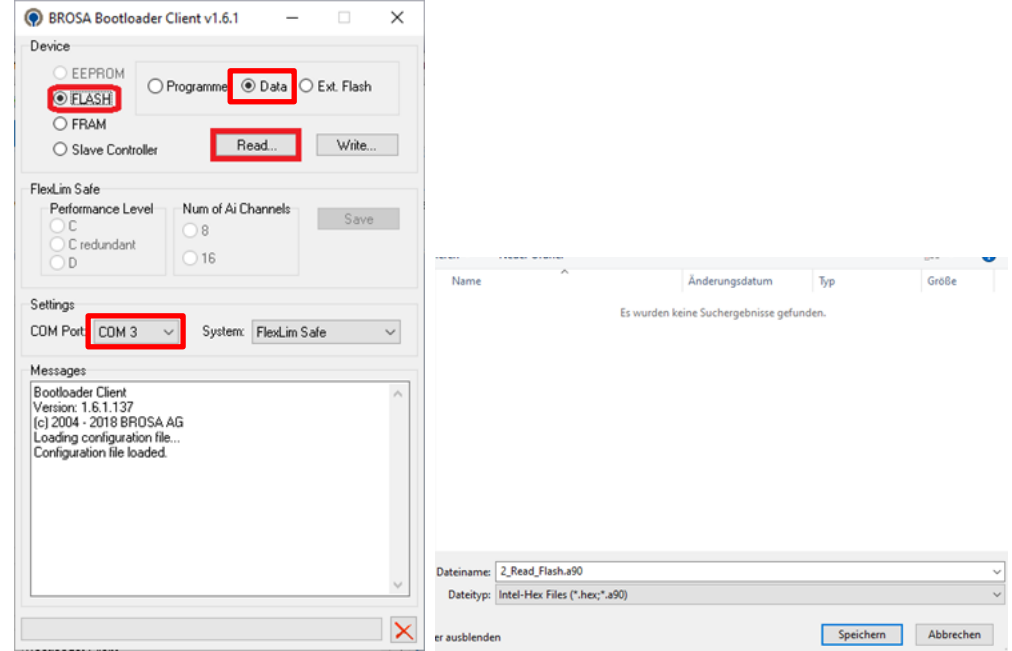

4. Die folgende Meldung wird angezeigt.

© BROSA GmbH, Tettnang, Germany Original Dokument

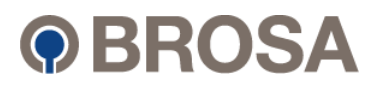

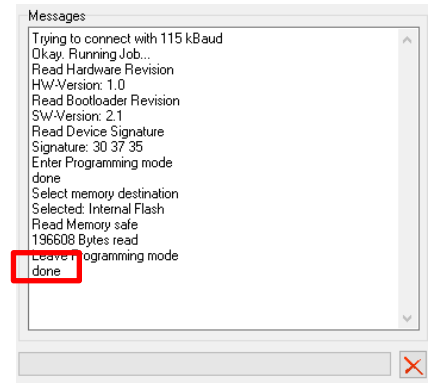

### <span id="page-56-0"></span>6.3.1.2 Backup FRAM Datei

- 1. Wählen Sie "FRAM" und den richtigen COM-Port aus in den Settings.
- 2. Klicken Sie auf "Read".
- 3. Benennen Sie Ihre Datei (z.B. "3\_Read\_FRAM.a90") und speichern Sie diese ab.

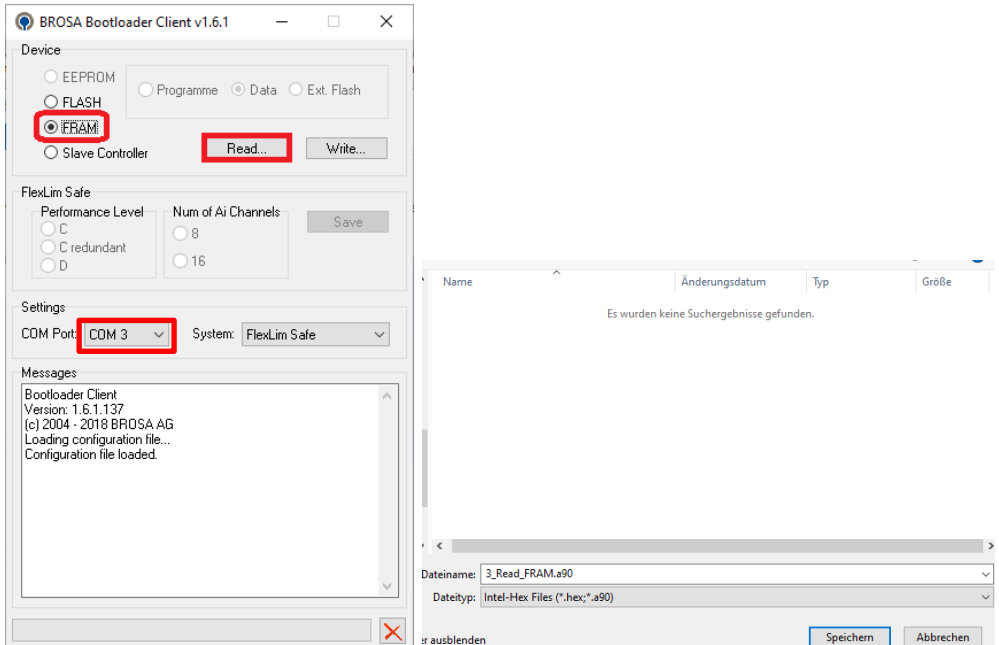

4. Die folgende Meldung wird angezeigt.

Original Dokument

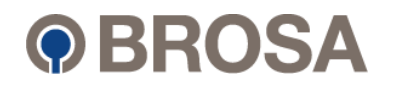

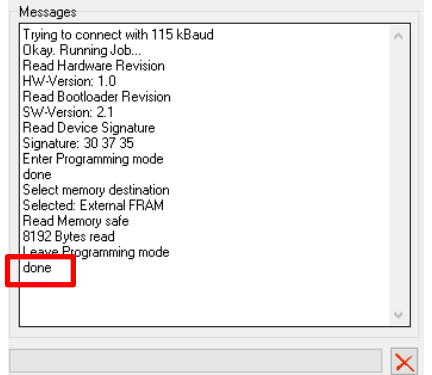

#### <span id="page-57-0"></span>6.3.2 Hochladen von Firmware und Software

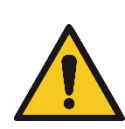

Der Upload der Firmware und der Software muss ebenfalls mit dem Bootloader Client erfolgen.

Der Upload muss Schritt für Schritt und in der Rangfolge erfolgen, wie in diesem Kapitel gezeigt.

- <span id="page-57-1"></span>6.3.2.1 Hochladen Master Firmware (gekennzeichnet mit führender Nr."1")
- 1. Wählen Sie "FLASH", "Programm" und den richtigen COM-Port in den Settings.
- 2. Klicken Sie auf "Write".
- 3. Wählen Sie die Datei aus (z. B. "1 FlexLim.Safe.Firmware.ARM v1.4.2.a90").

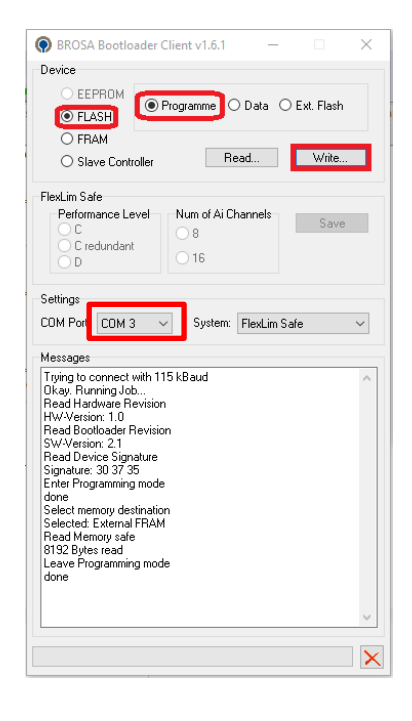

© BROSA GmbH, Tettnang, Germany

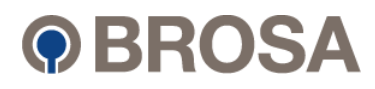

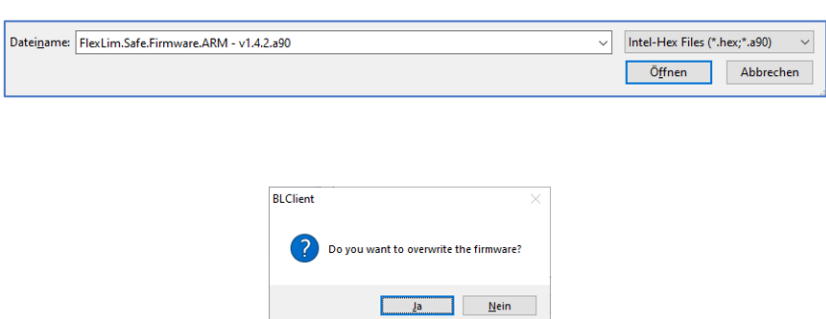

4. Bestätigen Sie die Popup-Meldung und warten Sie, bis das Meldungsfenster des Bootloader-Clients "done" anzeigt.

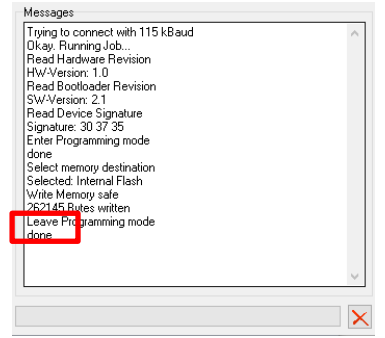

Original Dokument

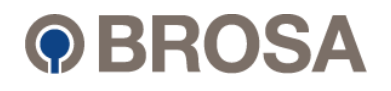

#### <span id="page-59-0"></span>6.3.2.2 Hochladen der FLASH Datei (gekennzeichnet mit führender Nr."2")

- 1. Wählen Sie "FLASH", "Data" und den richtigen COM-Port aus den Settings aus.
- 2. Klicken Sie auf "Write".
- 3. Wählen Sie die richtige Datei aus (z.B. "2\_Read\_Flash.a90")

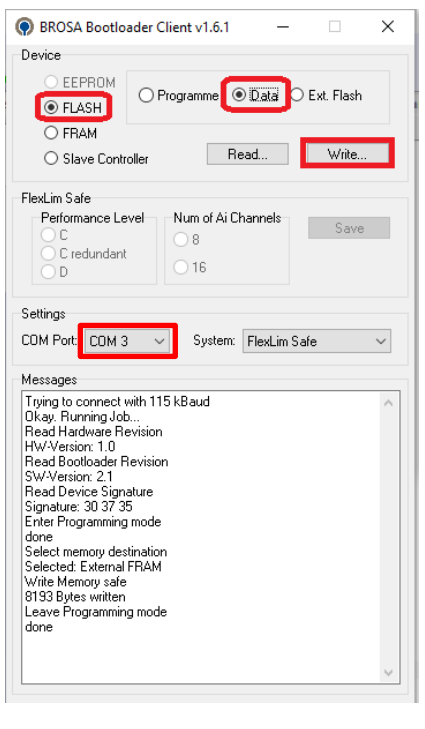

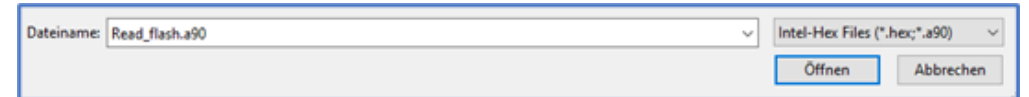

4. The following message will show up

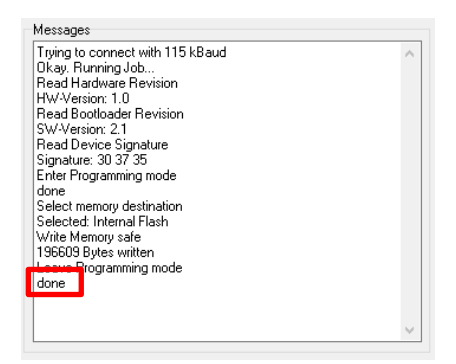

#### <span id="page-59-1"></span>6.3.2.3 Hochladen der FRAM Datei (gekennzeichnet mit führender Nr."3")

1. Wählen Sie "FRAM" und den richtigen COM-Port aus den Settings.

© BROSA GmbH, Tettnang, Germany

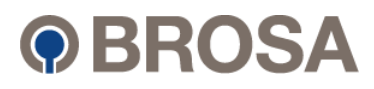

- 2. Klicken Sie auf "Write".
- 3. Select the file (e.g. "3 Read FRAM.a90")

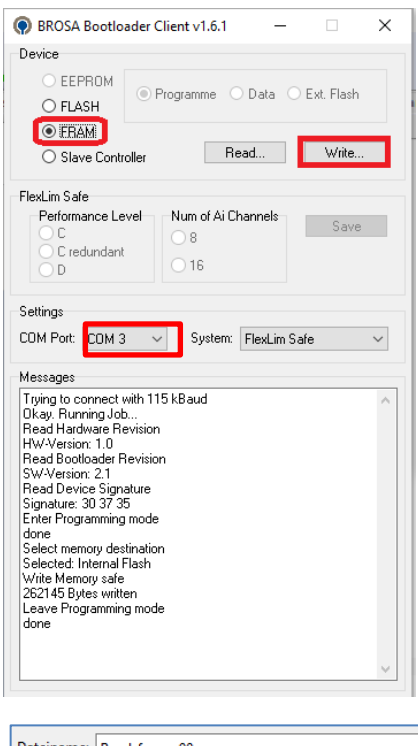

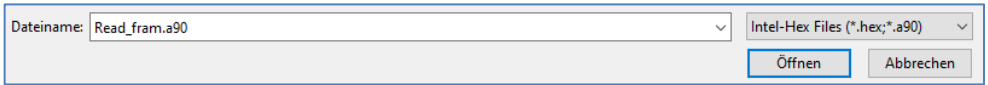

4. The following message will show up

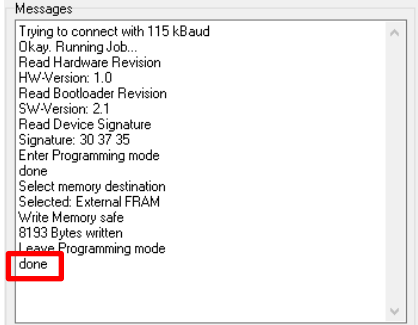

- <span id="page-60-0"></span>6.3.2.4 Hochladen der Slave Firmware (gekennzeichnet mit führender Nr."4")
- 1. Wählen Sie "Slave Controller" und den richtigen COM-Port aus.
- 2. Klicken Sie auf "Write".

© BROSA GmbH, Tettnang, Germany

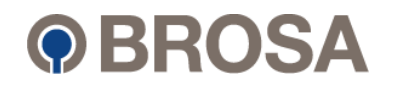

3. Wählen Sie die Datei aus (z.B. "4\_FlexLim.Safe.Slave.Firmware.ARM - v1.6.3.a90")

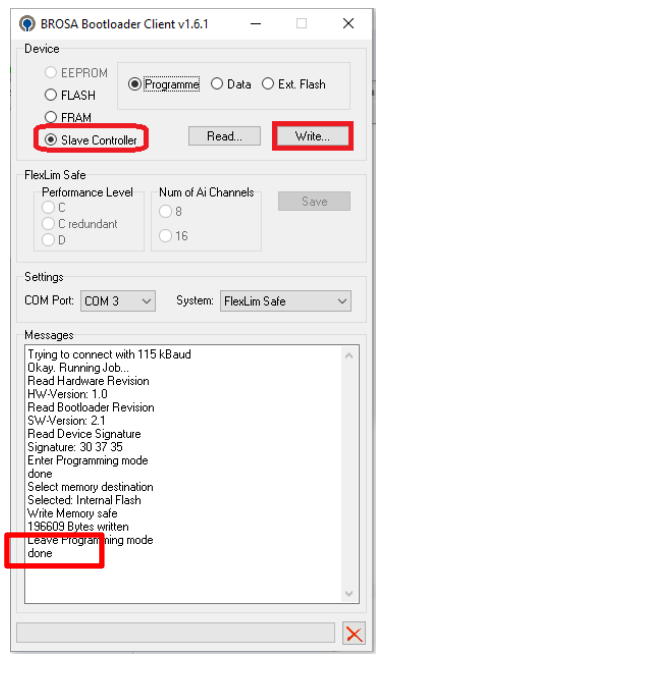

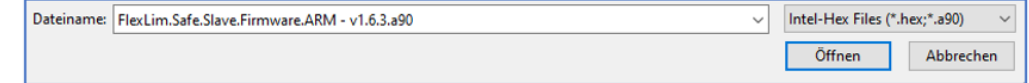

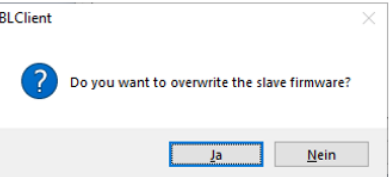

4. Bestätigen Sie die Popup-Meldung und warten Sie, bis das Meldungsfenster "Fertig" anzeigt.

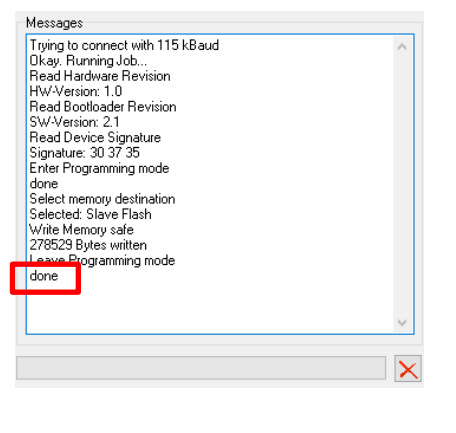

© BROSA GmbH, Tettnang, Germany

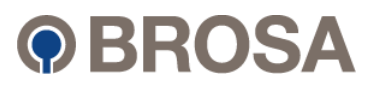

### <span id="page-62-0"></span>6.3.2.5 Aktualisierungsbestätigung

Bestätigen Sie den Erfolg des Updates mit den folgenden Schritten:

1. Schließen Sie das Programm "Bootloader Client".

- 2. Öffnen Sie die Terminalprogrammsitzung.
- 3. Starten Sie das System mit einem Stromkreisausfall neu.
- 4 Öffnen Sie das Service-Menü.
- 5. Wählen Sie "Systeminformationen" Kapitel 5.3.1
- 6. Vergleichen Sie die angezeigte Version mit der beabsichtigten Version.

© BROSA GmbH, Tettnang, Germany

Original Dokument

............................................................................................................................................................

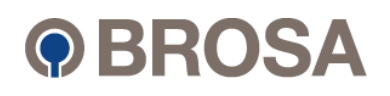

#### <span id="page-63-0"></span>7 Technische Daten der Flektronik 0656 ............................................................................................................................................................ **Technische Daten der Elektronik 0656**

Da die Elektronik 0656 FlexLim in verschiedenen Ausführungen erhältlich ist, beziehen Sie sich bitte auf die auf Ihrem System angezeigte Artikelnummer. Die Technischen Daten sind bei BROSA erhältlich.

#### Beispiel:

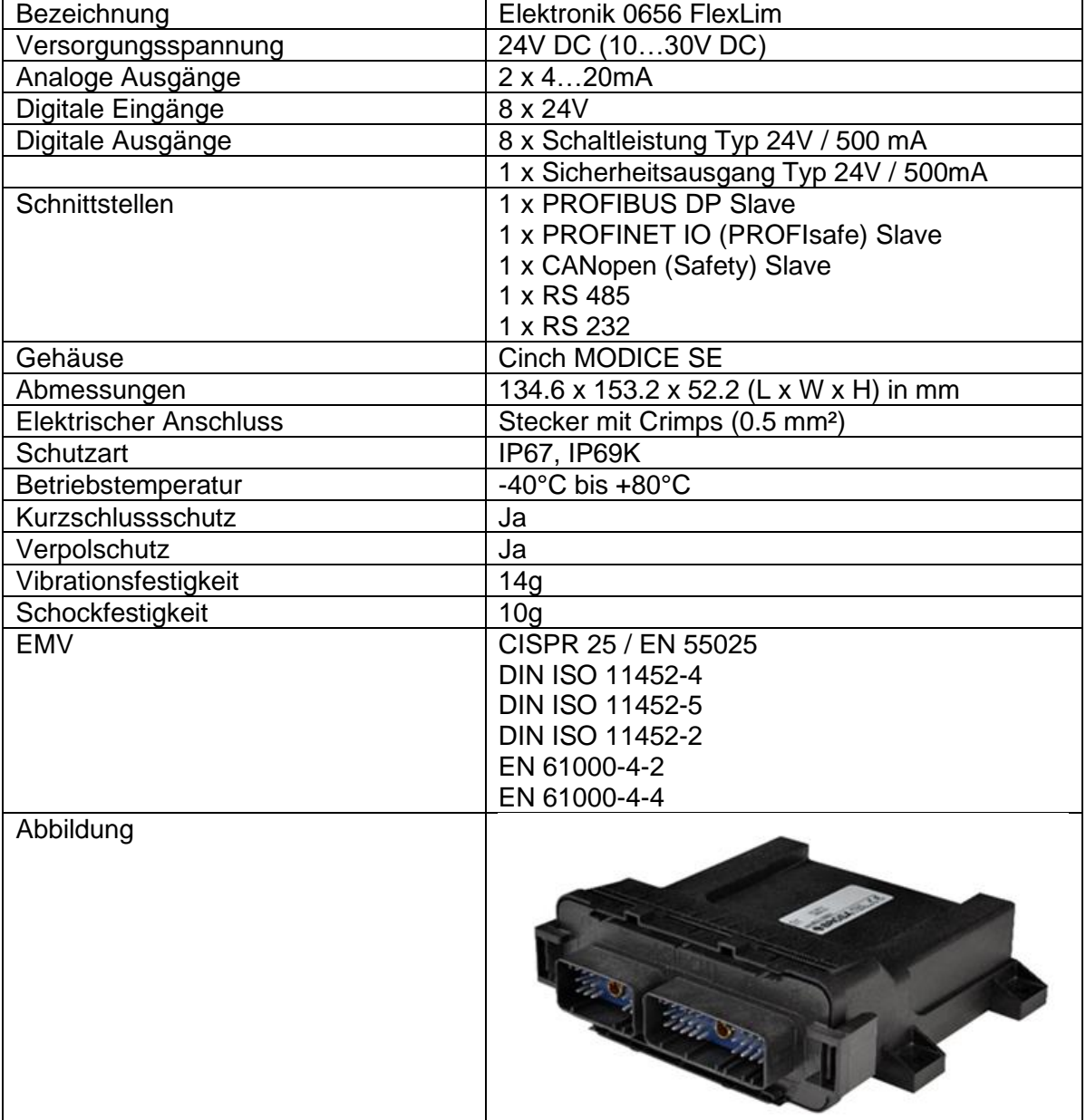

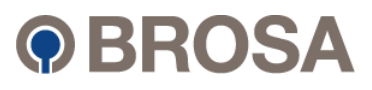

#### <span id="page-64-0"></span>Liste der Feblercodes und Störungsbeseitigung Liste der Fehlercodes und Störungsbeseitigung

Wenn ein kritischer Fehler auftritt, wird das System gesperrt und zeigt einen entsprechenden Fehlercode auf dem Display an (intern, extern oder PC).

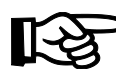

#### **Hinweis: Je nach Konfiguration kann ein kritischer Fehler im System dazu führen, dass die Kommunikation zwischen übergeordneten Systemen und der 0656-Elektronik unterbrochen wird.**

............................................................................................................................................................

Die folgenden Abschnitte enthalten eine Liste von Fehlercodes mit möglichen Ursachen und Abhilfemaßnahmen.

### <span id="page-64-1"></span>8.1 CANopen Eingang

Fehlercode E 11X (wobei X der projektierte CANopen Eingang ist)

Beispiel 1: E 111: → Projektierter CANopen Eingang 1. **Aber Knoten ID 12**

Beispiel 2: E 117: → Projektierter CANopen Eingang 7. **Aber Knoten ID 18**

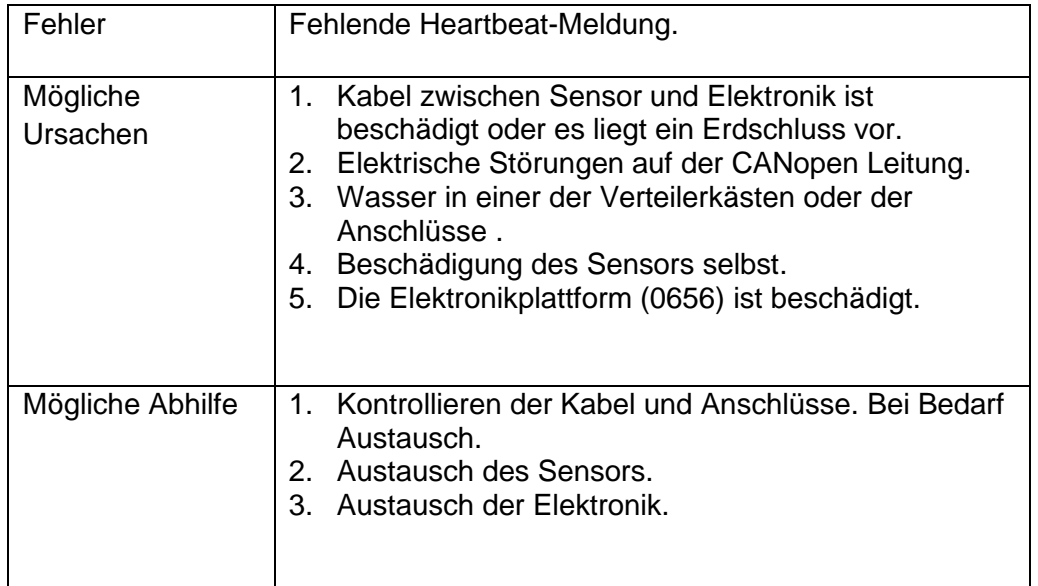

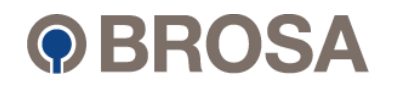

#### Fehlercode E 12X (wobei X der projektierte CANopen Eingang ist)

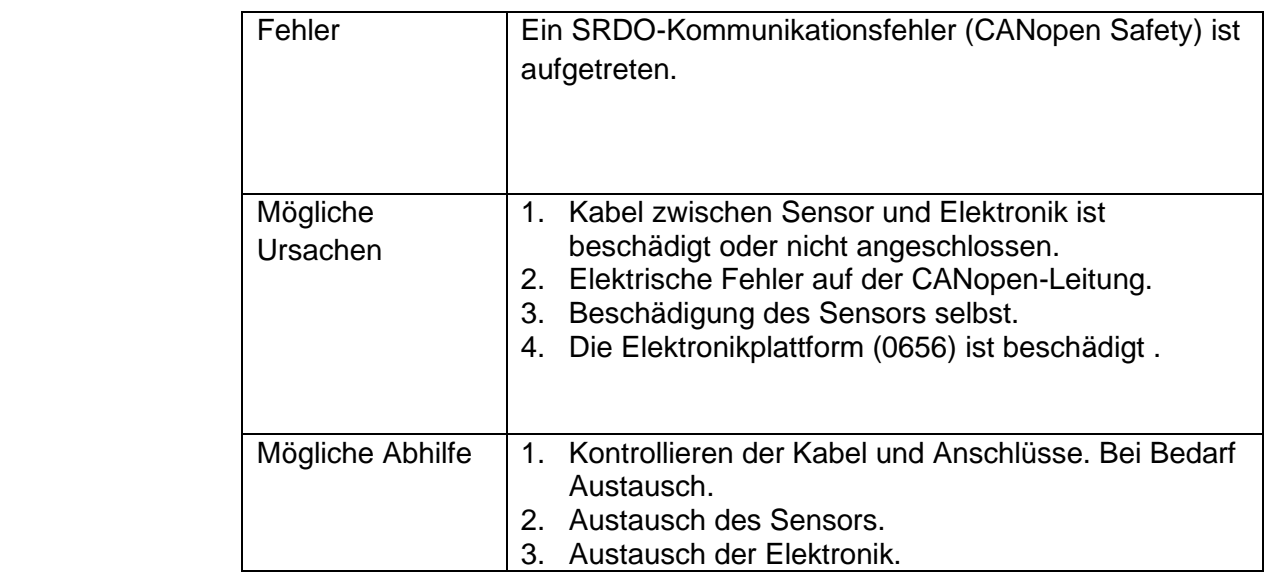

............................................................................................................................................................

Fehlercode E 13X (wobei X der projektierte CANopen Eingang ist)

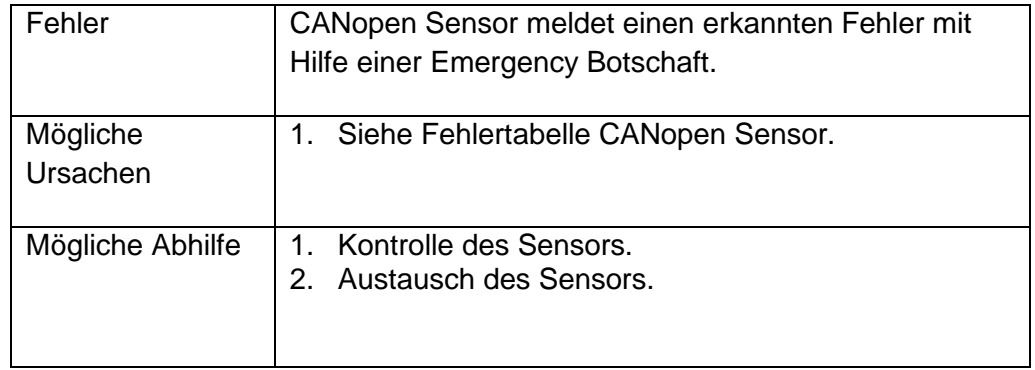

Fehlercode E 15X (wobei X der projektierte CANopen Eingang ist)

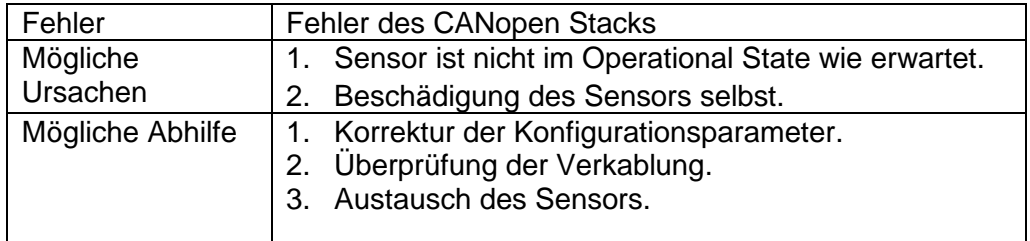

**©** BROSA GmbH, Tettnang, Germany **Original Dokument** Computer of the computer of the computer of the computer of the computer of the computer of the computer of the computer of the computer of the computer of the computer

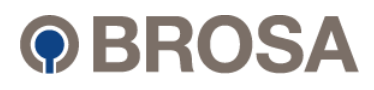

#### <span id="page-66-0"></span>8.2 2D Kurve ............................................................................................................................................................

............................................................................................................................................................ Fehlercode E C1X (where X is the channel of the 2D curve)

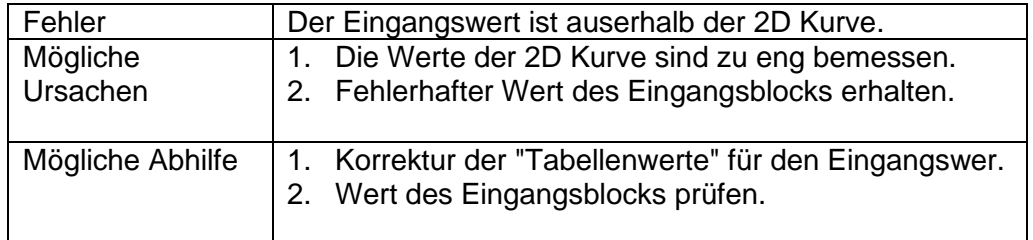

............................................................................................................................................................

# <span id="page-66-1"></span>8.3 Digital Eingang

Fehlercode E 51X (wobei X der Kanal des DI ist)

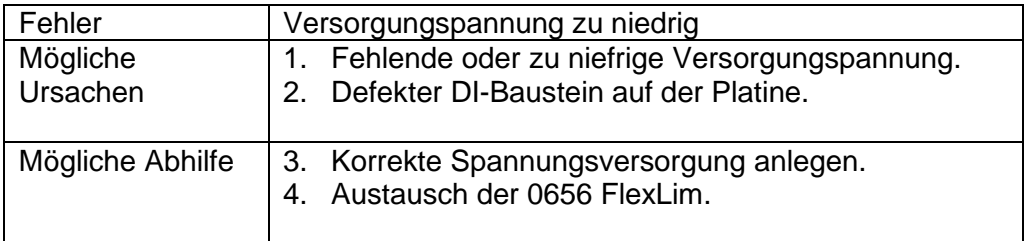

Fehlercode E 52X (wobei X der Kanal des DI ist)

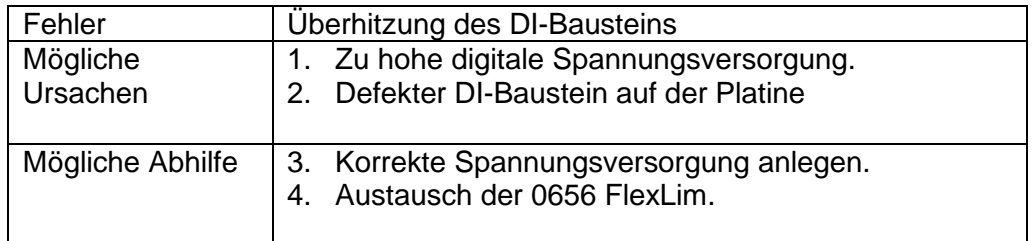

Fehlercode E 53X (wobei X der Kanal des DI ist)

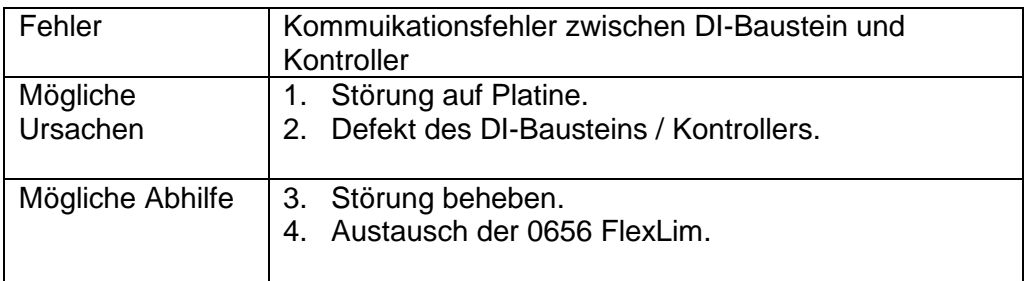

**©** BROSA GmbH, Tettnang, Germany **Original Dokument** Computer of the computer of the computer of the computer of the computer of the computer of the computer of the computer of the computer of the computer of the computer

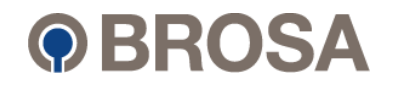

#### Fehlercode E 54X (wobei X der Kanal des DI ist)

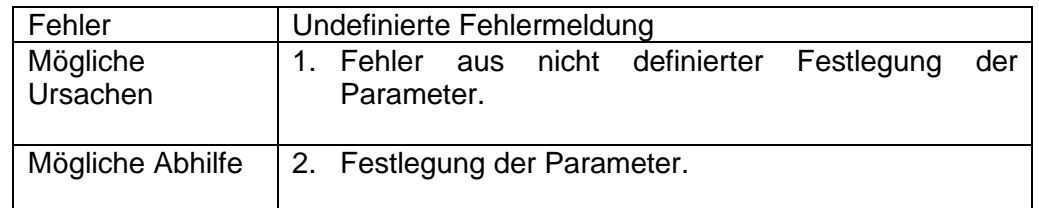

............................................................................................................................................................

# <span id="page-67-0"></span>8.4 Digital Ausgang

Fehlercode E 91X (wobei X der Kanal des DO ist)

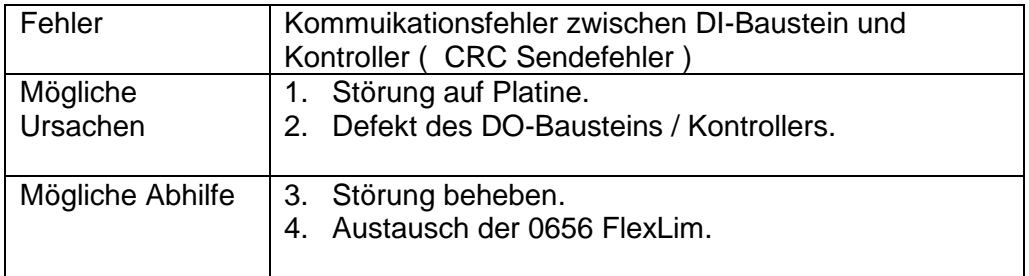

Fehlercode E 92X (wobei X der Kanal des DO ist)

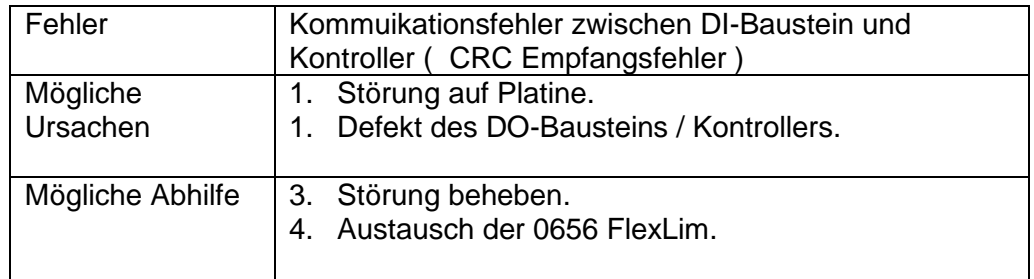

Fehlercode E 93X (wobei X der Kanal des DO ist)

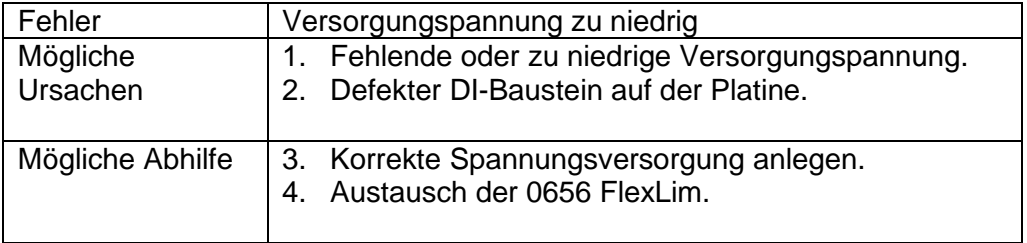

**©** BROSA GmbH, Tettnang, Germany **Original Dokument** Computer of the computer of the computer of the computer of the computer of the computer of the computer of the computer of the computer of the computer of the computer

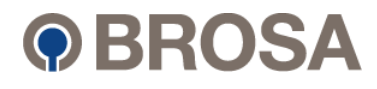

Fehlercode E 94X (wobei X der Kanal des DO ist)

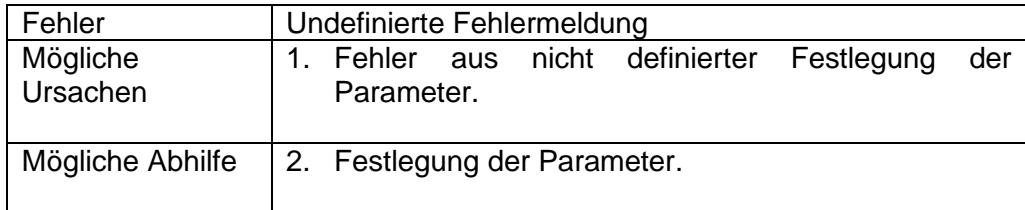

# <span id="page-68-0"></span>8.5 Systemfehler

Fehlercode E XAX (wobei nur A relevant ist)

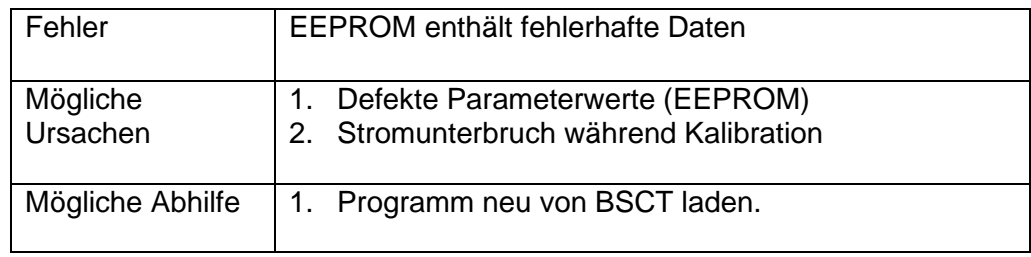

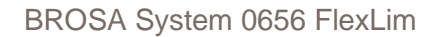

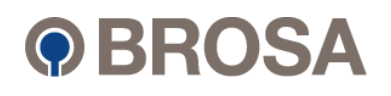

#### <span id="page-69-0"></span>Anhang 9

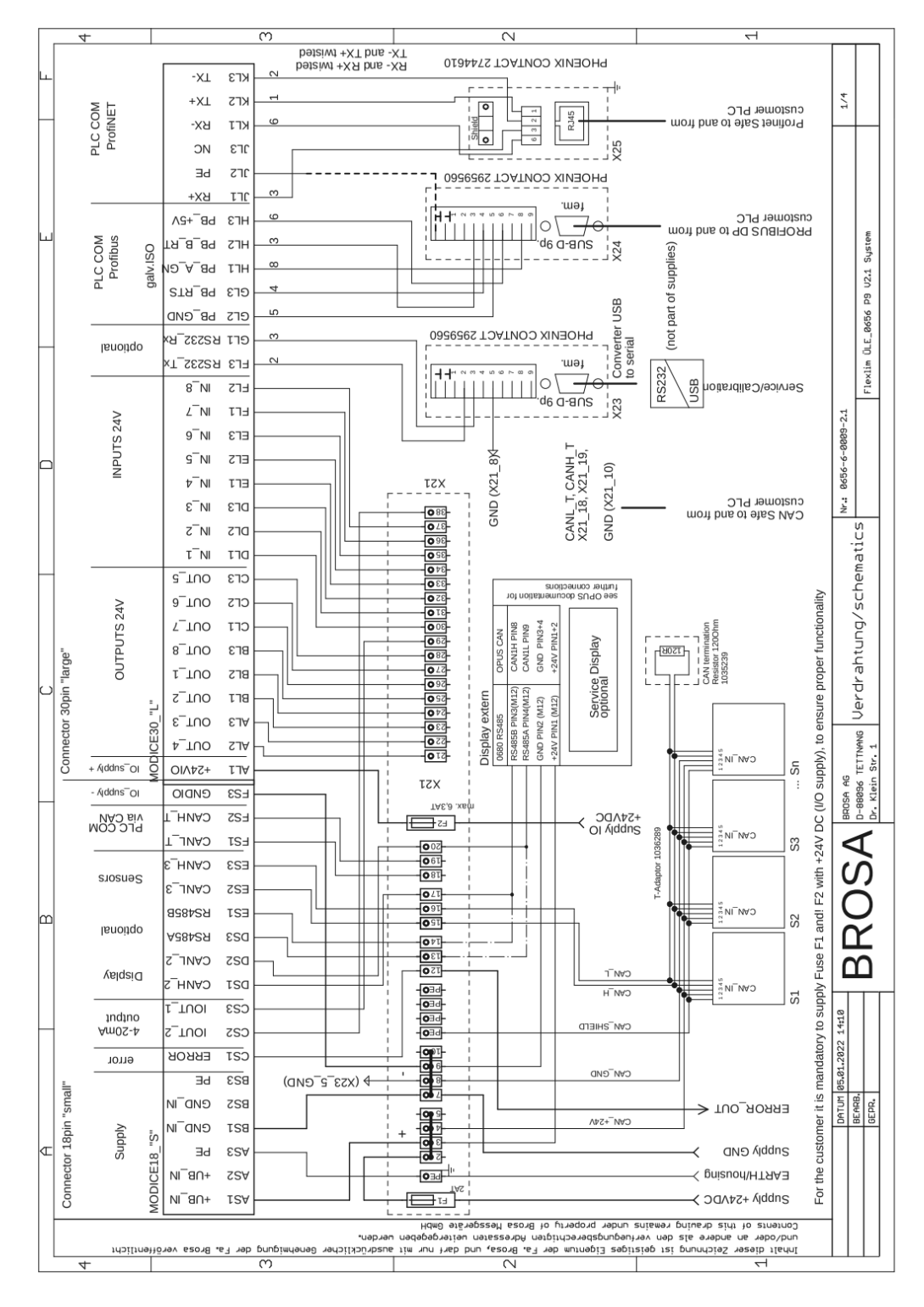

#### Beispielhafter Verdrahtungsplan der 0656 FlexLim

© BROSA GmbH, Tettnang, Germany

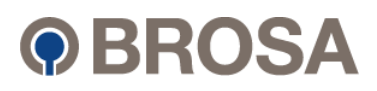

# <span id="page-70-0"></span>10 Änderungshistorie

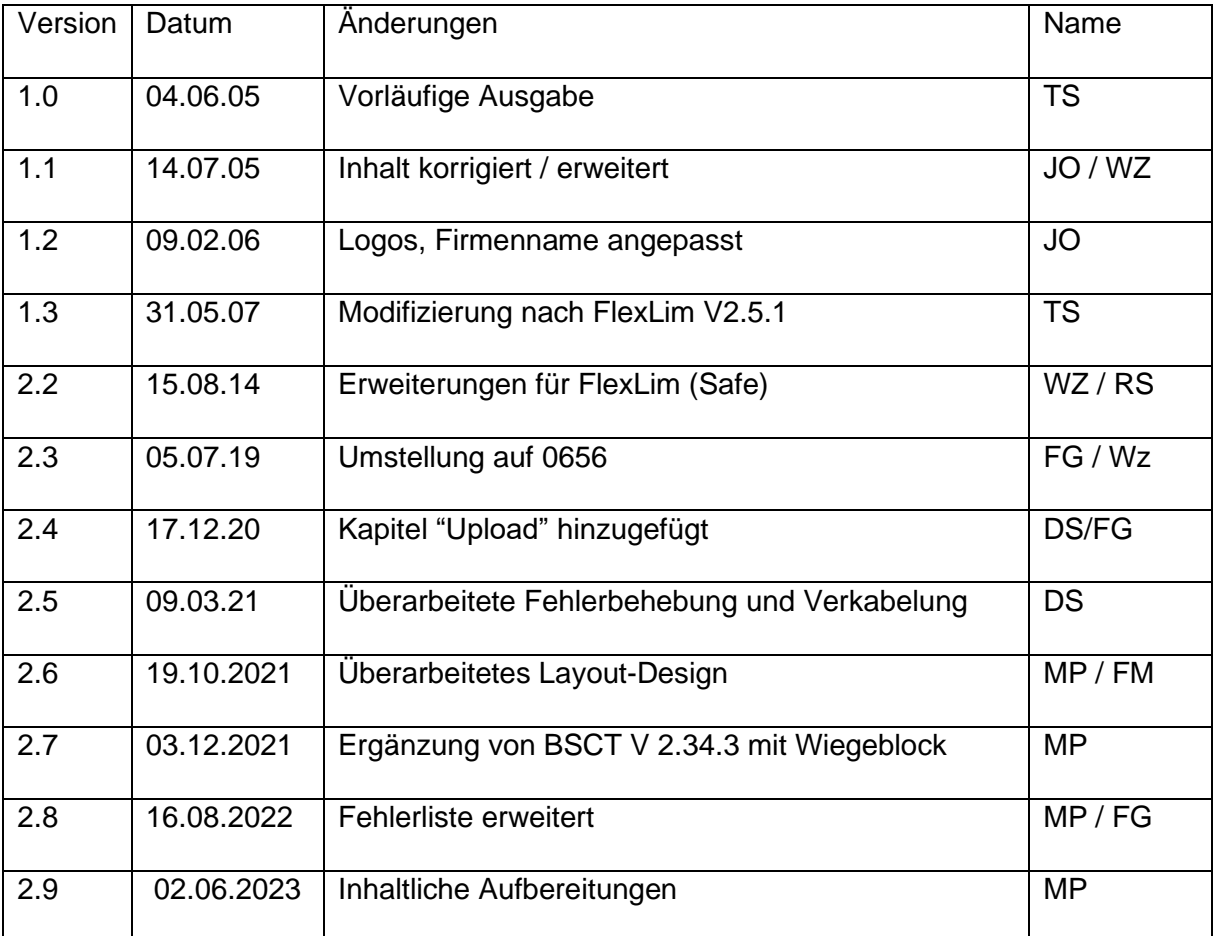

Original Dokument